**Brilliance** 298P4 298X4

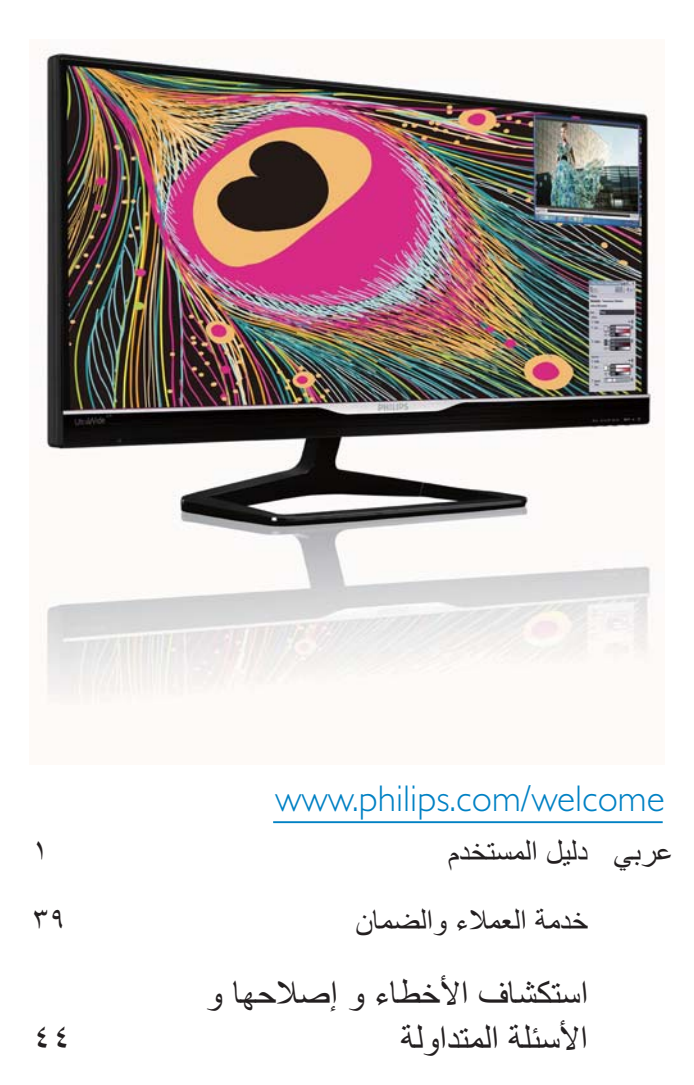

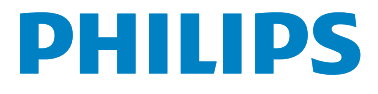

# جدول المحتويات

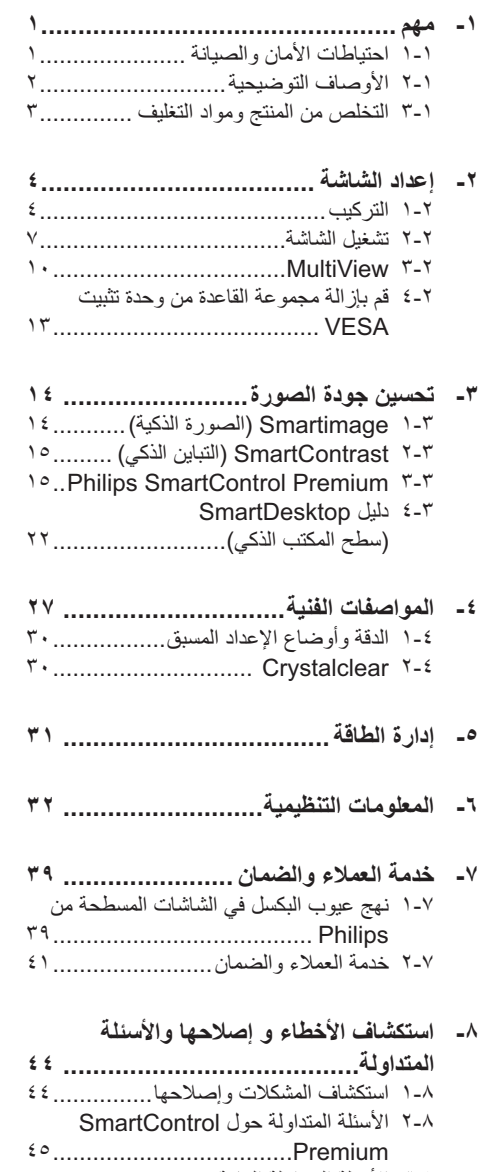

- Pemam الـ Pemam الـ السابعة المستحدة المستحدة المستحدة المستحدة المستحدة المستحدة المستحدة المستحدة المستحدة<br>1. 1 الأسئلة شائعة حول السلسلة المتوالية ............ 1 ؟<br>1. 0 الأسئلة الشائعة حول Multiview ........... 1
- 
- 

دليل المستخدم الإلكتروني هذا مخصص لأي شخص يستخدم شاشة Philips. يجب قراءة دليل المستخدم هذا بعناية قبل استخدام الشاشة الخاصة بك. حيث أنه يحتوي على معلومات وملاحظات هامة تتعلق بتشغيل الشاشة.

يكون ضمان Philips ساريًا شريطة أن يتم التعامل مع المنتج بشكل ملائم في الغر ض المخصص لأجله، وذلك حسب إرشادات التشغيل الخاصة به وبناءً على تقديم أصل فاتورة الشراء أو إيصال الدفع موضحًا عليه ناريخ الشراء واسم الوكيل والموديل ورقم الإنتاج الخاص بالمنتج

### ١-١ احتياطات الأمان والصيانة

### **ل تحذیرات**

قد يؤدي استخدام عناصر تحكم أو عمليات ضبط أو إجر اءاتٌ خلافٌ المحددة في هذا المستند إلى التعر ض لصدمة أو مخاطر كهربائية و/أو مخاطر ميكانيكية<sub>.</sub>

برجاء قراءة واتباع هذه التعليمات عند توصيل واستخدام شاشة العرض الخاصة بالكمبيوتر .

### التشغيل

- برجي الحفاظ على الشاشة بعيدًا عن أشعة الشمس المباشرة وعن الأضواء الساطعة القوية وبعيدًا عن أي مصدر حرارة أخر فالتعرض لفترة طويلة لهذا النوع من البيئة قد يؤدي إلى نغير لون الشاشة وتلفها.
- قم بإز الـة أي جسم يمكن أن يسقط في فتحات التهوية أو يمنع التبريد المناسب للمكونات الإلكترونية بالشاشة.
	- لا نقم بسد فتحات التهوية الموجودة على الهيكل
	- عند تثبيت شاشة العرض، احرص على أن يكون الوصول إلى مقبس وقابس الطاقة ميسورًا.
- إذا تم إيقاف تشغيل شاشة العرض من خلال فصل كبل الطاقة أو سلك طاقة التيار المستمر ، انتظر مدة 6 ثوان قبل توصيل كبل الطاقة أو سلك طاقة التيار المستمر من أجل التشغيل العادي.
- برجاء استخدام سلك الطاقة المعتمد الذي توفره شركة Philips في كافة الأوقات. في حالة ضياع سلك الطاقة، برجاء الاتصال بمركز الخدمة المحلي لديك. (برجاء الرجوع إلى مركز الاستعلام الخاص بخدمة العملاء)
	- تجنب تعريض الشاشة لهزة عنيفة أو صدمة شديدة أثناء التشغيل.

تجنب الطرق على شاشة العرض أو إسقاطها أثناء التشغبل أو النقل

### الصيانة

- لحماية الشاشة من أيَّ تلف محتمل، تجنب الضغط الشديد على لوحة الشاشة المسطحة. وعند نقل الشاشة، احرص على الإمساك بالإطار الخاص بحمل الشاشة ولا نحمل الشاشة من خلال وضع يدك أو أصابعك على لوحة الشاشة.
- قم بفصل الطاقة عن الشاشة في حالة عدم استخدامها لفترة طويلة من الزمن.
- افصل الطاقة عن شاشة العرض إذا أردت تنظيفها باستخدام قطعة قماش رطبة. يمكن مسح الشاشة باستخدام قطعة قماش جافة عند فصل الطاقة عنها. ومع ذلك، تجنب مطلقًا استخدام مادة مذيبة عضوية مثلَّ الكحول أو السوائل المعتمدة على الأمونيا لتنظيف شاشة العرض.
- لتجنب مخاطر الصدمة أو التلف التام للجهاز، لا تُعرض شاشة العرض للأنربة أو المطر أو المياه أو بيئة شديدة الرطوبة.
- في حالة حدوث بلل لشاشة العرض، قم بمسحها بـاستخدام قطعة قماش نظيفة فـي أسرع وقت ممكن.
- في حالة دخول مادة غريبة أو مياه إلى شاشة العرض، فبرجاء إيقاف النشغيل على الفور وفصل سلك الطاقة. بعد ذلك، قم بإزالة المادة الغريبة أو المياه، ثم قم بإرسالها إلى مركز الصيانة.
- لا تقم بتخزين أو استخدام الشاشة في أماكن معرضة للحرارة أو ضوء الشمس المباشر أو البرودة الشديدة
- من أجل الحفاظ على أفضل أداء لشاشة العرض واستخدامها لأطول فترة ممكنة، برجاء استخدام شاشة العرض في أماكن تقع ضمن نطاقات درجة الحرارة و الر طوبة التالية.

### ۱. هام

- درجة الحرارة: 0 40 درجة مئوية، 32 104 در جة فهر نهايت
	- الرطوبة: من 20 إلى 80 % رطوبة نسبية

### معلومات مهمة حول ظاهرة الصورة اللاحقة/ظل الصورة

- يجب أن نقوم دائمًا بتنشيط برنامج شاشة التوقف عندما تترك الشاشة بلا مراقبة. لابد دومًا من تنشيط تطبيق لتحديث الشاشة بشكل دوري إذا كانت الشاشة ستعرض محتوى ثابت لا يتغير فد يؤدي العرض المستمر لفترة زمنية ممندة للصور الساكنة أو الثابتة إلى "الإجهاد"، الذي يعرف أيضًا بـ "الصورة اللاحقة" أو "الصورة المخفية".
- يعتبر كل من "الإجهاد" أو "الصورة اللاحقة" أو "الصور المخفية" من الظواهر المعروفة في تكنولوجيا لوحات LCD. في معظم الحالات، تختفي ظاهرة "الإجهاد" أو "الصّورة اللاحقة" أو "الصّور المخفية" بشكل تدريجي عبر فترة زمنية بعد أن يتم إيقاف تشغيل الطاقة.

### 4) تحذير

قد يؤدي عدم تنشيط شاشة توقف, أو تطبيق تحديث للشاشة بشكل دوري إلى حدوث أعراض خطيرة لظاهرة "الحرق الداخلي",أو "الصورة اللاحقة" أو "ظل الصورة"، والتي لن تختفي ولن يمكن معالجتها. الضمان الخاص بك لا يغطي الضرّر المذكور أعلاه.

### الخدمة

- لا ينبغي فتح غطاء الشاشة إلا بواسطة موظف الخدمة المؤهل.
- إذا كان هناك احتياج إلى أية أوراق لإجراء الصيانة أو  $\ddot{\phantom{1}}$ التكامل، برجاء الاتصال بمركز الخدمة المحلي لديك. (برجي الرجوع إلى فصل "مركز معلومات العملاء")
	- لمعلومات النقل، يرجى الرجوع إلى "المواصفات l, الفنية".
- لا تترك شاشة العرض في السيارة/الشاحنة تحت ضوء الشمس المباشر .

### ♦ ملاحظة

استشر فني الخدمة إذا كانت شاشة العرض لا تعمل بشكل صحيح، أو إذا كنت غير متأكد من الإجراء اللازم اتخاذه بعد اتباع تعليمات التشغيل الواردة في هذا الدليل.

### ١-٢ الأوصاف التوضيحية

تُو ضح الأقسام الفر عية التالية الاصطلاحات التو ضيحية المستخدمة في هذا الدليل.

### الملاحظات والتنبيهات والتحذيرات

في هذا الدليل، توجد بعض أجزاء نصية مصحوبة برمز ومطبوعة بخط عريض أو مائل تحتوي هذه الأجزاء على الملاحظات والتنبيهات والتحذيرات ويتم استخدامها كما يلي:

### € ملاحظة

يشير هذا الرمز إلى معلومات هامة وتلميحات تساعدك على الاستخدام الأمثل لجهاز الكمبيوتر لديك.

### $\frac{1}{2}$  iii

يشير هذا الرمز إلى معلومات تطلعك على كيفية تجنب تلف .<br>محتمل للجهاز أو فقد للبيانات.

### **4) تحذیر**

يشير هذا الرمز إلى احتمال حدوث إصابة جسدية وتطلعك على كيفية تجنب المشكلة.

قد تظهر بعض التحذيرات في تنسيقات بديلة وقد لا تكون مصحوبة برمز في مثل هذه الحالات، تكون طريقة العرض الخاص للتحذير من اختصاص الجهة التنظيمية المعنية.

### Taking back/Recycling Information for **Customers**

Philips establishes technically and economically viable objectives to optimize the environmental performance of the organization>s product, service and activities.

From the planning, design and production stages, Philips emphasizes the important of making products that can easily be recycled. At Philips, end-of-life management primarily entails participation in national take-back initiatives and recycling programs whenever possible, preferably in cooperation with competitors, which recycle all materials (products and related packaging material) in accordance with all Environmental Laws and taking back program with the contractor company.

Your display is manufactured with high quality materials and components which can be recycled and reused.

To learn more about our recycling program please visit http://www.philips. com/sites/philipsglobal/about/sustainability/ ourenvironment/productrecyclingservices.page.

### **١-٣** التخلص من المنتج ومواد التغليف

مخلفات المعدات الإلكترونية والأجهزة الكهربائية -**WEEE**

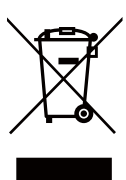

**?@**

This marking on the product or on its packaging illustrates that, under European Directive 2002/96/EC governing used electrical and electronic appliances, this product may not be disposed of with normal household waste. You are responsible for disposal of this equipment through a designated waste electrical and electronic equipment collection. To determine the locations for dropping off such waste electrical and electronic, contact your local government office, the waste disposal organization that serves your household or the store at which you purchased the product.

Your new monitor contains materials that can be recycled and reused. Specialized companies can recycle your product to increase the amount of reusable materials and to minimize the amount to be disposed of.

All redundant packing material has been omitted. We have done our utmost to make the packaging easily separable into mono materials.

Please find out about the local regulations on how to dispose of your old monitor and packing from your sales representative.

### ٢. إعداد الشاشة ]

٢- اعداد الشاشة

### ١-١ التركيب

### ا ال<mark>ـ محتويات الـعب</mark>وة

### $: 19APt$

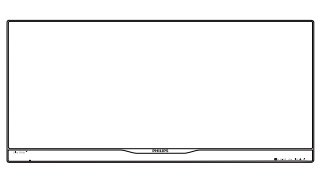

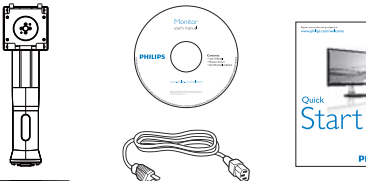

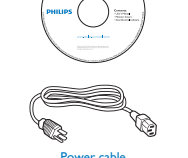

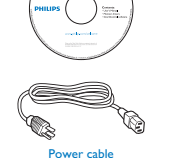

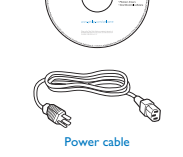

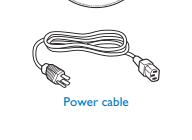

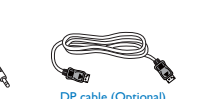

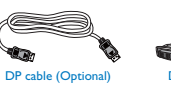

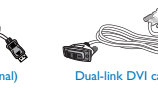

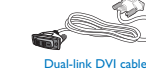

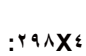

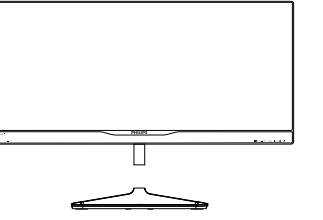

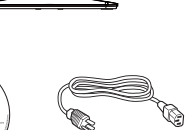

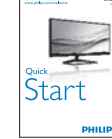

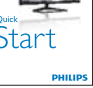

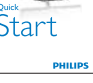

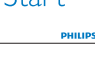

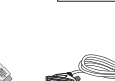

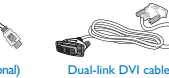

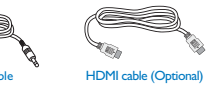

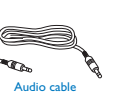

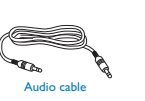

o.

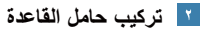

### $: 19APt$

۱- ضـع الشاشة بـحيث يكون الوجه لأسفل على سطح<br>أملس توخ الـحذر لتجنب خدش الشاشة أو إتلافها ِ

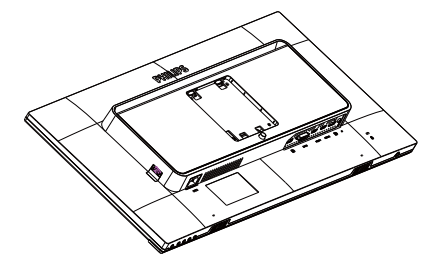

- ٢- أمسك الحامل بكلتا يديك.
- (١) ثبت الحامل برفق بمنطقة تثبيت VESA حتى يقوم المزلاج بقفل الحامل
	- (٢) ثبت القاعدة برفق مع الحامل.
- (٣) اربط المسمار الموجود أسفل القاعدة<br>بأصابعك، وقم بإحكام تثبيت القاعدة في<br>الحامل

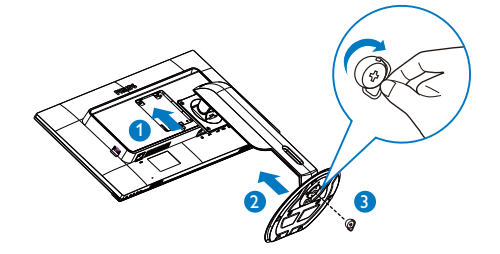

### ٢. إعداد الشاشة <mark>-</mark>

### $: 190Xt$

١- ضـع الشاشة بـحيث يكون الوجه لأسفل على سطح<br>أملس توخ الـحذر لـتجنب خدش الشاشة أو اِتلافها ِ

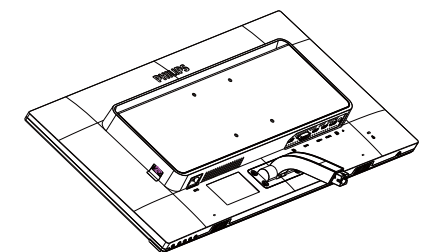

- ٢- أمسك القاعدة بكلتا يديك.
- (١) ثبت القاعدة برفق مع الحامل.
- (٢) اربط المسمار الموجود أسفل القاعدة<br>بأصابعك، وقم بإحكام تثبيت القاعدة في الحامل.

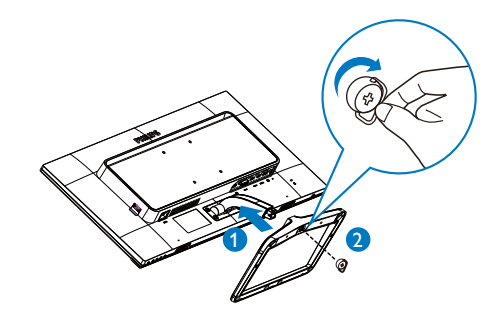

القوصيل بالكمبيوتر

### $: 298P4$

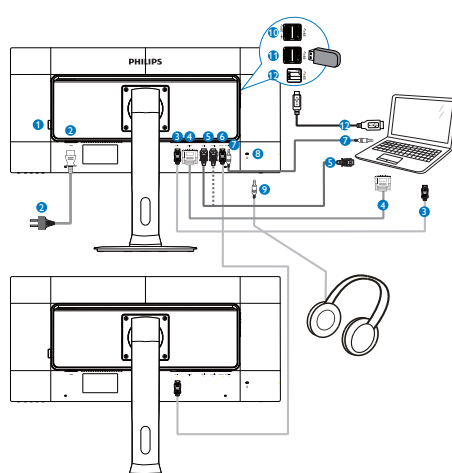

- **0** مفتاح طاقة التيار المتردد
- و ادخال طاقة تيار متردد
- دخل DisplayPort
	- $DVI$  دخل DVI
- مدخل HDMI۲ ،HDMI۱
	- منفذ DisplayPort
		- لا دخل الصوت
- قفل Kensington لمنع السرقة
	- مقبس سماعة الأذن
	- لا شاحن USB السريع DSB
	- ل USB انصال USB هابط
	- لا اتصال USB صاعد

 $\circ$ 

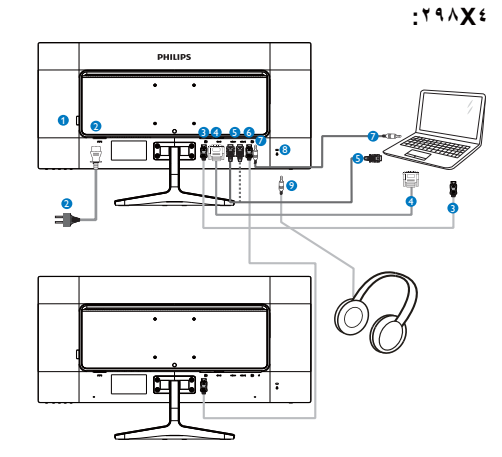

- **0** مفتاح طاقة التيار المتردد
- **0** إدخال طاقة تيار متردد
- DisplayPort
	- $DVI$  دخل ا $\bullet$
- **مدخل HDMI۱، HDMI۱** 
	- منفذ DisplayPort
		- **0** دخل الصوت
- & قفل Kensington لمنع السرقة
	- ه مقبس سماعة الأذن
	- <mark>\_</mark> وظيفة السلسلة المتوالية

### نمكّن السلسلة المتوالية من اتصالات متعددة للشاشة

DisplayPort هذه مزودة بواجهة DisplayPort (٧١.٢) التي تمكّن من الربط المتوالي مع شاشات متعددة. بمكنك الأن استخدام الربط المتوالي واستخدام شاشات متعددة عن طريق كابل واحد من شاشة إلى التـي تليها.

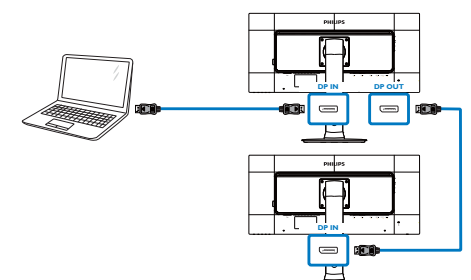

### **-;6**

- على حسب إمكانيات بطاقات الرسومات لديك، يجب أن تتمكن من أن تربط باستخدام سلسلة متوالية العديد من الشاشات ذات التهيئة المختلفة. سوف تعتمد تهيئة الشاشة على إمكانيات بطاقة الرسومات لديك. يُرجى التواصل مع مورّد بطاقة الرسومات وقم دائمًا بتحديث برنامج تشغيل بطاقة الرسومات. نحن نوصىي ببطاقات رسومات من طراز AMD HD6850 أو أحدث، أو ما يعادلمها من شركة أخرى من أجل وظيفة السلسلة المتوالية.
- من أجل إرسالٍ أفضل للبيانات في اتصال السلسلة المتوالية، ينبغي استخدام كابل DisplayPort 1.2.
- لتمكين خاصية سلسلة ديزي، تحتاج إلى ضبط l. On" الوضع على" DisplayPort Daisychain© (تشغيل)" في قائمة المعلومات المعروضة على الشاشة. (بشكل افتراضي، تكون الشاشة مضبوطة على الوضع "Off) إيقاف)".

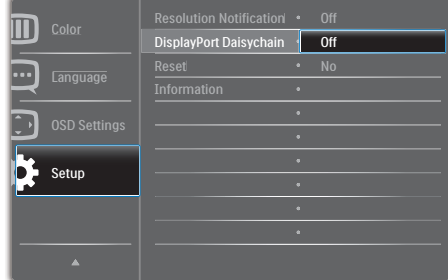

إذا لم تكن بطاقة الرسومات أو مخرجات الفيديو معتَمَدَة لـ DisplayPort V1.2 فقد تجد أمامك شاشة فارغة أو سوداء. في هذا السيناريو المحدد، يُرجى العودة إلى قائمة المعلومات المعروضة على الشاشة وإعادة Off" الوضع على" DisplayPort Daisychain©D5 (إيقاف)".

### **CD** تحذیر

لتفادي التلف غير المعروف، تأكد من توصيل مصدر دخل .[DP IN] بمنفذ DisplayPort

٢. إعداد الشاشة ]

٢-٢ تشغيل الشاشة

المحمد أزرار التحكم

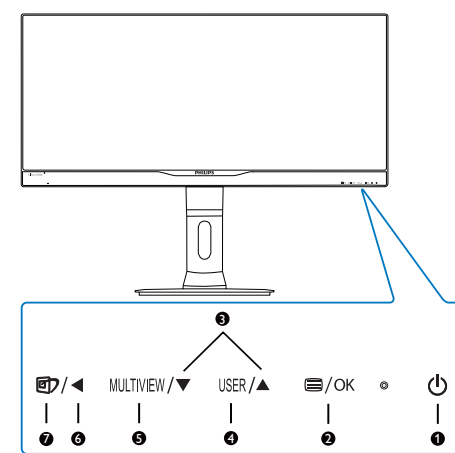

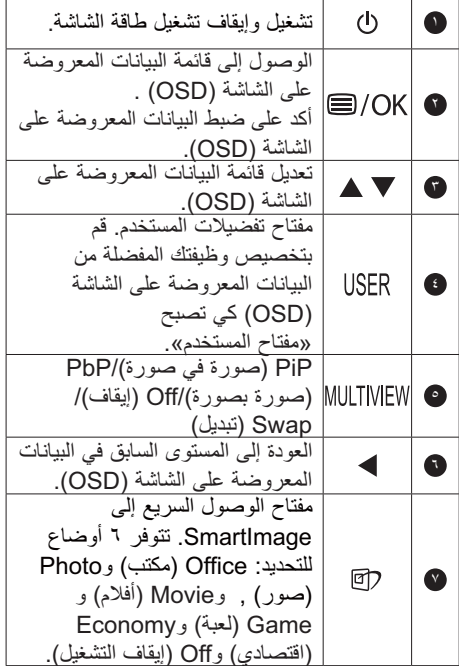

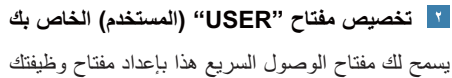

.<br>المفضلة.

ا- اضغط الزر ١١١) على اللوحة الأمامية للدخول إلى شاشة قائمة البيانات المعروضة على الشاشة (OSD).

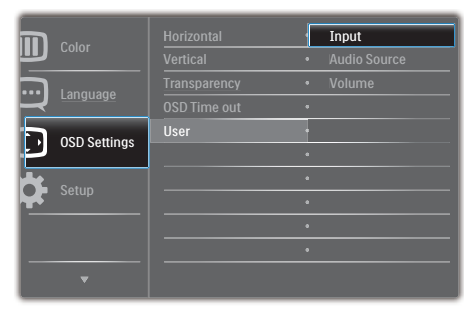

- ٢- اضغط الزر ▲ أو ▼ لتحديد [OSD Settings] (الإعدادات المعروضة على الشاشة) بالقائمة الرئيسية، ثم اضغط  $OK_{\text{L}}$
- ٣- اضغط الزر ▲ أو ▼ لتحديد [User] (المستخدم) ثم<br>اضغط الزر OK.
- ٤- اضغط الزر ▲ أو ▼ لتحديد وظيفتك المفضلة: [lei] (إدخال)] أو Audio Source] (مصدر الصوت)] أو Volume] (حجم الصوت)].
	- 0ـ اضغط الزر OK للتأكيد على اختيارك.

يمكنك الأن الضغط على مفتاح الوصول السريع USER<br>مباشرة على اللوحة الأمامية<sub>.</sub> سوف تظهر الوظيفة المحددة<br>مسبقًا فقط للوصول السريع.

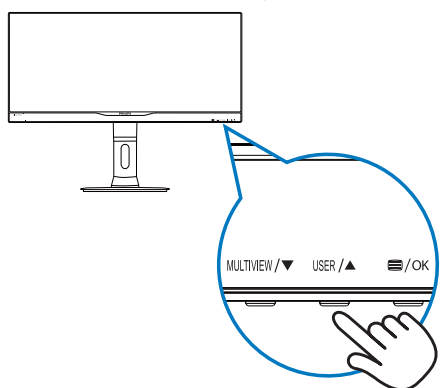

### ٢. إعداد الشاشة ً

على سبيل المثال، إذا حددت [Audio Source (مصدر الصوت)] كمفتاح التشغيل السريع، اضغط على الزر USER على الصوت)].

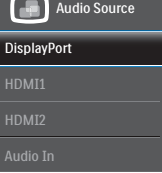

### 1" التشغيل المستقل للصوت، أيًا كان دخل الفيديو

يمكن لشاشة Philips تشغيل مصدر الصوت بشكل مستقل، أيًا كان دخل الفيديو .

على سبيل المثال، يمكنك تشغيل مشغّل MP3 من مصدر الصَّوت المتَّصل بمنفذ Audio In] (دخل الفيديو)] بهذه الشاشة، ويمكنك مع ذلك مشاهدة مصدر الفيديو المتصل من

- [HDMI1] أو [HDMI2] أو [DisplayPort]. ا- اضغط الزر ١١ على اللوحة الأمامية للدخول إلى
- شاشة قائمة البيانات المعروضة على الشاشة (OSD).

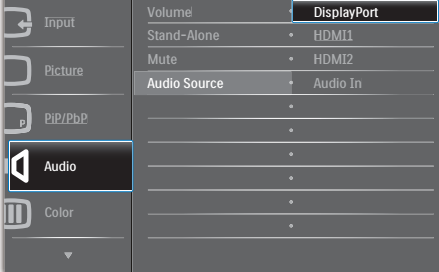

- ۲- اضغط الزر ▲ أو ▼ لتحديد [Audio (الصوت)]<br>بالقائمة الرئيسية. ثم اضغط الزر OK.
- ٣- اضغط الزر ▲ أو ▼ لتحديد [Audio Source (مصدر الصوت)] ثم اضغط الزر OK.
- ٤- اضغط الزر ▲ أو ▼ لتحديد مصدر الصوت المفضل لك: [DisplayPort] أو [HDMI2] أو [HDMI2] أو [Audio In].
	- 0\_ اضغط الزر OK للتأكيد على اختيارك.

### ♦ ملاحظة

في المرة التالية التي تشغّل فيها هذه الشاشة، سوف تخَّتار تلقائيًا مصدر ۖ الصوت الذي قمت بتحديده مسبقًا.

إذا كنت تريد تغييره، سيكون عليك الانتقال عبر  $\ddot{\phantom{1}}$ خطوات الاختيار مرة أخرى لتحديد مصدر الصوت المفضل الجديد ليكون هو المصدر الافتر اضي.

### | ؛ | وصف قائمة الخيارات

### ما هي البيانات المعروضة على الشاشة (OSD)؟

تعتبر البيانات المعروضة على الشاشة (OSD) ميزة موجودة في جميع شاشات Philips. وهي تتيح للمستخدم النهائي ضبط أداء الشاشة أو تحديد الوظائف لشاشات العرضٌ مباشرةً من خلال إطار البيانات المعروضة على الشاشة. يتم توضيح واجهة شاشة العرض سهلة الاستخدام أدناه:

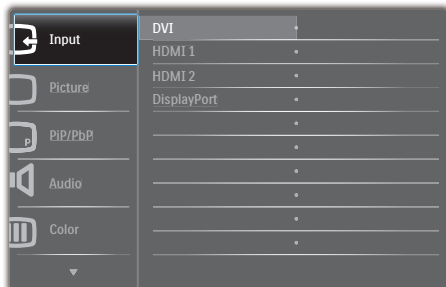

### تعليمات بسيطة وأساسية حول مفاتيح التحكم

في البيانات المعروضة على الشاشة الموضحة أعلاه، بمكنك الصَّغط على الأزرار ▼ ▲ الموجودة على اللوحة الأمامية لشاشة العرص لتحريك المؤشر، ثم اضغط زر OK لتأكيد الاختيار أو التغيير

#### 

#### قائمة البيانات المعروضة على الشاشة (OSD)

نيما يلي منظر شامل للبيانات المعروضة على الشاشة. بمكنك استخدام هذا المنظر كمرجع إذا أردت التعرف بمفر دك على عمليات الضبط المختلفة بعد ذلك.

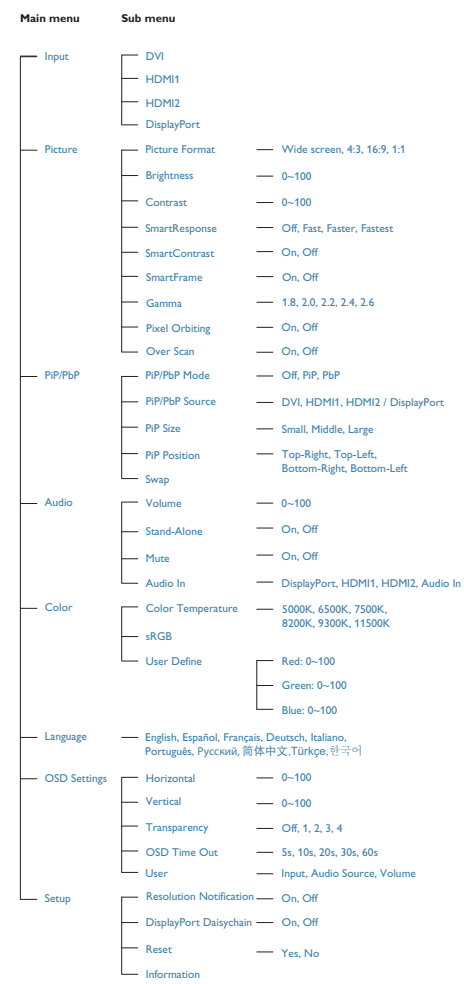

### **f\* +7gvwxyz{|}y~~y|}}|}y~**

تم تصميم هذه الشاشة للحصول على أفضل أداء حسب نقتها الأصلية، ١٥٦٠ × ١٠٨٠ عند ٦٠ هرتز <sub>.</sub> عندما يتم تشغيل الشاشة عند دقة مختلفة، يتم عرض تنبيه على Use 2560 × 1080 @ 60 Hz for best¥@& results (استخدم دقة ۲۰ × ۱۰۸۰ × ۱۰۸۰ عند ٦٠ هرتز للحصول على أفضل النتائج).

بمكن إيقاف تشغيل تنبيه الدقة الأصلية من الإعداد في قائمة OSD (البيانات المعروضة على الشاشة).

**"** الوظائف الحركية

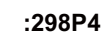

الميل

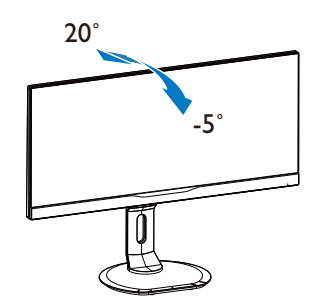

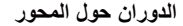

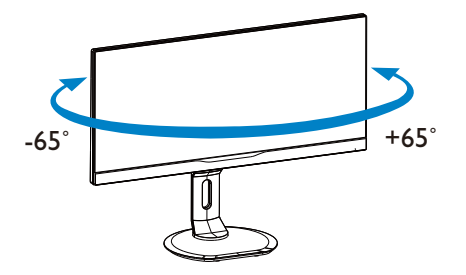

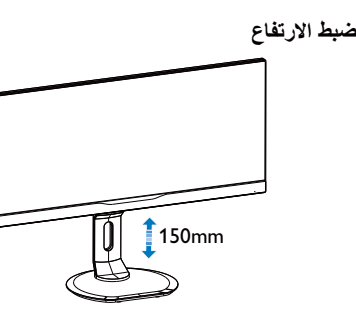

۲ <sub>.</sub> إعداد الشاشة <mark>ً</mark>

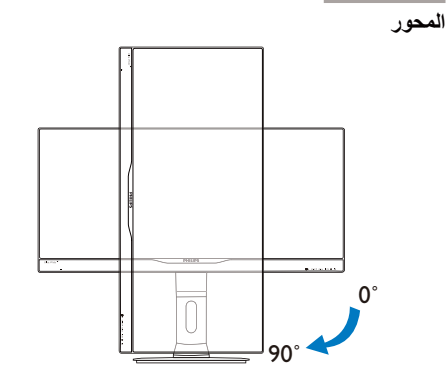

:298X4

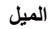

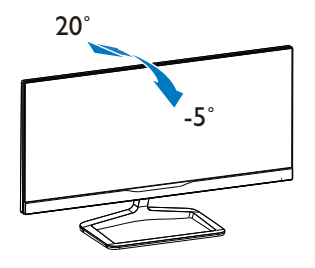

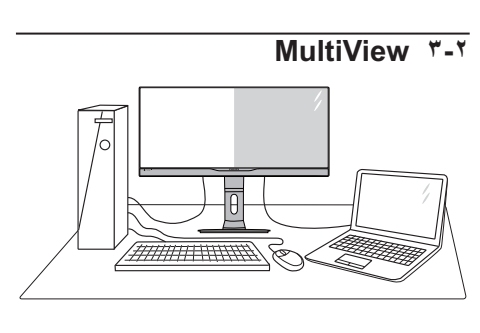

#### 1 ما هو؟

تمكّن وظيفة Multiview (عرض متعدد) الاتصال والعرض الثنائي النشط بحيث يكمنك العمل مع أجهزة ۔<br>متعددۃ مثل جھاز الکمبیوتر والکمبیوتر اللوحی جنبًا إلی جنب في نفس الوقت، مما يجعل العمل المعقد متعدد المهام يتم بسرعة

### | 1 || لماذا احتاج إليه؟

مع شاشة MultiView (العرض المتعدد) عالي الدقة من<br>Philips، يمكنك تجربة عالم من الاتصال بطريقة مريحة .<br>بشّكل مريح بمصـادر متعددة للمحتوى في شاشة واحدة على سبيل المثال: قد تر غب في متابعة الأخبار الحية بالفيِّديو مع الصوت فيِّ نافذة صَّغيرة أثناء عملك على أحدث .<br>مدوناتك، أو ربما ترغب في تحرير ملف Excel من جهاز<br>Ultrabook، بينما تقوم بتسجيل الدخول إلى شبكة إنترانت محمية خاصة بالشركة للدخول إلى الملفات من جهاز كمبيوتر مكتبي.

### T كيف يتم تمكين MultiView (العرض المتعدد) بمفتاح التشغيل السريع؟

١- اضغط مفتاح الوصول السريع MULTIVIEW مباشرة على اللوحة الأمامية<sub>.</sub>

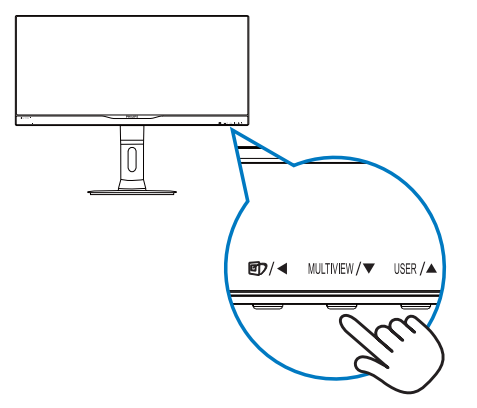

#### 

٢- تظهر قائمة اختيار MultiView (العرض المتعدد). اضغط الزر ▲ أو ▼ للتحديد.

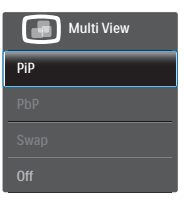

٣- اضغط الزر UK للتأكيد على اختيارك ثم قم بالخروج تلقائيًا.

### **|** كيف يتم تمكين MultiView (العرض المتعدد) **بق**ائمة البيانات المعروضة على الشاشة (OSD)؟

إلى جانب الضغط على مفتاح التشغيل السريع الموجود على اللوحة الأمامية مباشرةً، يمكن أيضًا تحديد رظيفة MultiView (العرض المتعدد) في قائمة البيانات المعروضة على الشاشة (OSD).

١- اضغط الزر ''' على اللوحة الأمامية للدخول إلى نساشة قائمة البيانات المعروضة على الشاشة (OSD).

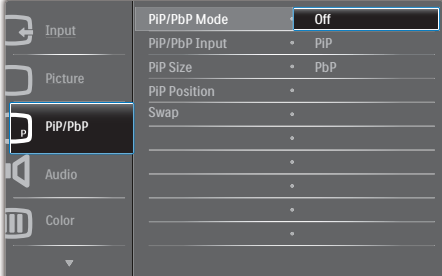

- ٢- اضغط الزر ▲ أو ▼ لتحديد [PiP / PbP (صورة في  $\overline{\mathsf{OK}}$  صورة $\mathsf{C}$  بصورة] بالقامُة الرئيسية، ثم اضغط الزر
- ۲- اضغط الزر ▲ أو ▼ لتحديد [PiP / PbP Mode (وضع صورة في صورة/صورة بصورة)] ثم اضغط الزر  $\mathsf{OK}$ .
- ٤- اضغط الزر ▲ أو ▼ لتحديد [PiP (صورة في صورة)] أو [PbP) صورة بصورة)].
- 0\_ الأن يمكنك الرجوع إلى الخلف لضبط PiP / PbP Input] (دخل صورة في صورة/صورة بصورة] أو [Size PiP) حجم صورة في صورة)] أو [Position PiP) وضع صورة في صورة)] أو [Swap) تبديل)].
	- ٦- اضغط الزر UK للناكيد على اختيارك.

### **s/K
C0 -A"L Q\*tMultiView**  الشاشة (OSD)

 وضع PbP / PiP) صورة في صورة/صورة بصورة): هناك وضعان لوظيفة MultiView) العرض المتعدد): [PiP (صورة في صورة)] و[PbP) صورة بصورة)].

[PiP[: صورة في صورة

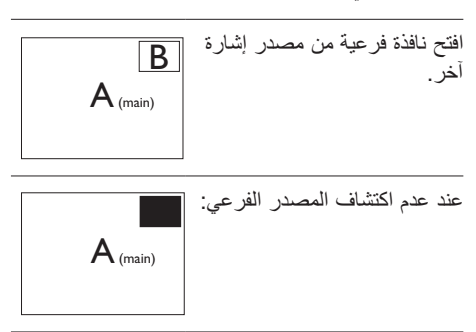

[PbP[: صورة بصورة

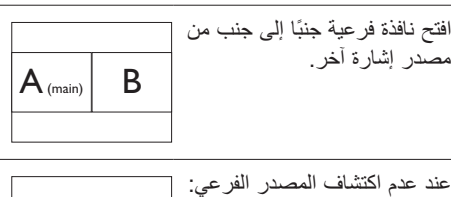

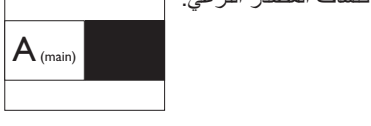

### **-;6**

### يظهر الشريط الأسود في أعلى وأسفل الشاشة لضبط النسبة الباعية الصحيحة في وضع PbP (صورة بصورة).

 دخل PbP / PiP) صورة في صورة / صورة بصورة): هناك أربعة مدخلات فيديو مختلفة يمكن اختيارها كمصدر العرض الفرعي: [DVI [و[1 HDMI [و[2 HDMI [ و[DisplayPort[.

يُرجى الرجوع إلى الجدول الموجود بالأسفل لتوافق مصدر دخل الصوت الرئيسي/الفر عي.

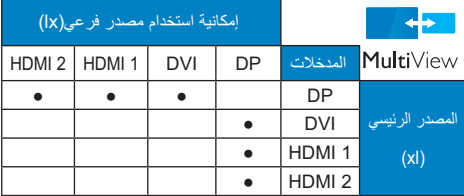

#### 

 حجم PiP) صورة في صورة): عند تنشيط PiP) صورة في صورة)، هناك ثلاثة أحجام للنافذة الفرعية لتختار منها: [Small (صغير)] ، [Middle) متوسط)] [Large) كبير)].

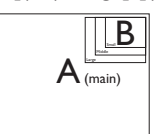

• PiP Position (وضع صورة في صورة): عند تنشيط PiP (صورة في صورة)، هناك أربعة أوضاع للنافذة الفر عية لتختار منها.

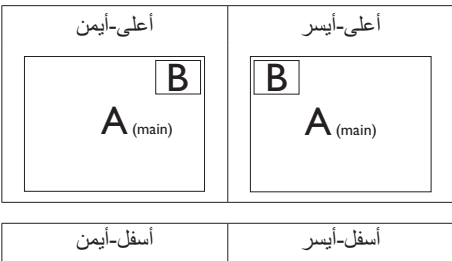

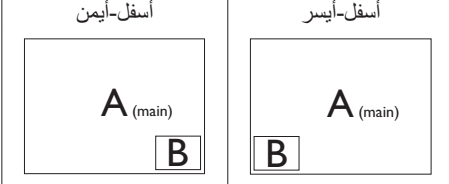

 -Swap) تبديل): التبديل بين مصدر الصورة الرئيسي ومصدر الصورة الفرعي على الشاشة.

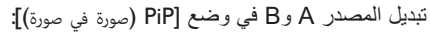

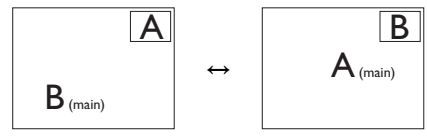

نديل المصدر A وB في وضع [PbP (صورة بصورة)]:

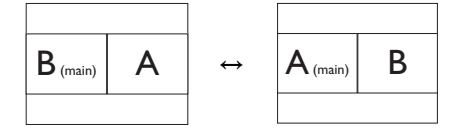

-Off) إيقاف التشغيل): إيقاف وظيفة MultiView.

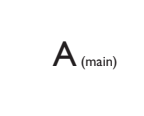

### **-;6**

عندما تقوم بوظيفة SWAP (تبديل)، سوف يتم تبديل الفيديو ومصدر الصوت الخاص به في نفس الوقت. (راجع الصفحة ٨ "التشغيل المستقل للصوت، أيًا كان دخل الفيديو " لمزيد من التفاصيل.)

### ٢. إعداد الشاشة |

## ٦-٤ قم بإزالة مجموعة القاعدة من وحدة تثبيت VESA

قبل البدء بفك قاعدة الشاشة، يرجى اتباع الإرشادات ال<br>الموجودة أدناه لتجنب أي تلف أو إصابة محتملة.

### :298P4

١- قم بمد قاعدة الشاشة إلى أقصى ارتفاع لها.

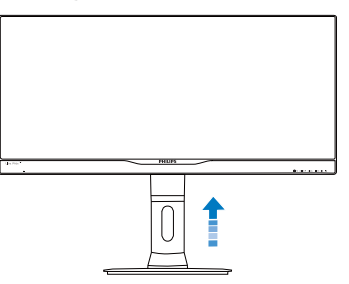

۲- ضـع الشاشة بـحيث يكون الوجه لأسفل علـى سطح<br>أملس توخ الـحذر لـتجنب خدش الشاشة أو إتلافها ِ ثم ارفع حامل الشاشة.

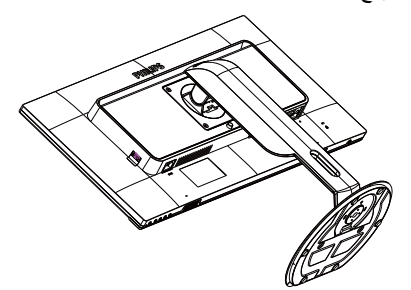

٣- أثناء الإبقاء على زر النحرير مضغوط، قم بإمالة<br>القاعدة وتحريكها للخارج.

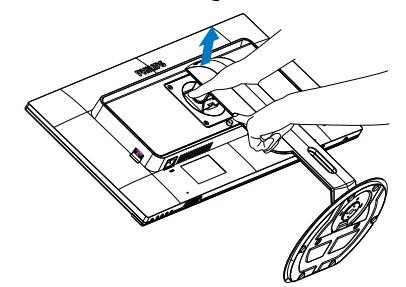

### :298X4

١- ضـع الشاشة بـحيث يكون الوجه لأسفل علـى سطح<br>أملس توخ الـحذر لتجنب خدش الشاشة أو إتلافها ثم ارفع حامل الشاشة.

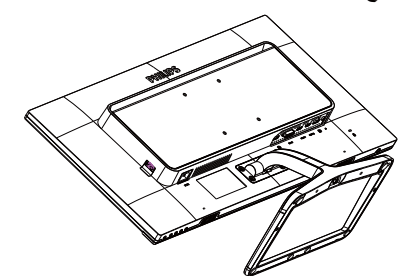

٢- استخدم أصابعك لفك المسمار الموجود أسفل القاعدة، ثم أزل القاعدة من الحامل.

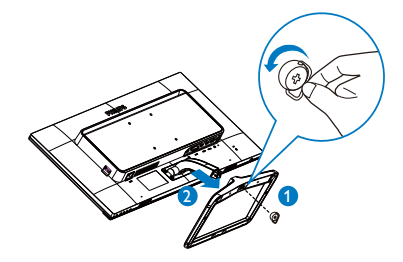

### ● ملاحظة

تقبل هذه الشاشة واجهة وحدة التثبيت VESA متوافق بمقاس ١٠٠ مم × ١٠٠ مم

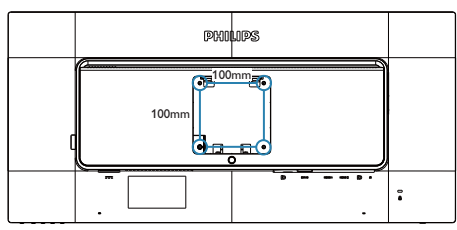

## ٣- تحسين جودة الصور ة

### Smartimage 1-٣ (الصورة الذكية)

### ا ما هو؟

توفر SmartImage (الصور الذكية) إعدادات مسبقة تعمل علَى تحسين عرضُ أنواع مختلفةٌ من المحتويات، بالإضافة إلى الضبط الديناميكي للسطوع والتباين واللون والحدة في الوقت الحقيقي سواء كنت نعمل مع تطبيقات النصوص أو تعرض الصور أو تشاهد الفيديو، توفر لك SmartImage من Philips أعلى أداء محسن لعرض الشاشية

### | لماذا احتاج إليه؟

ترغب في الحصول على شاشة تقدم لك أفضل عرض لجميع أنواع المحتويات المفضلة لديك، ويقوم برنامج SmartImage بضبط درجة السطوع والتباين واللون والحدة بشكل ديناميكي في الوقت الحقيقي لتحسين تجربة العرض على الشاشة الخاصة بك

### V كيف يعمل البرنامج؟

يعتبر SmartImage من تكنولوجيات Philips الحديثة والحصرية التي تقوم بتحليل المحتوى المعروض على شاشتك واعتمادًا على السيناريو الذي تحدده، يقوم SmartImage بالتحسين الديناميكي لدرجة التباين واللون والتشبع والحدة للصورة من أجل المحتويات المعروضة -كل هذا في الوقت الحقيقي بمجرد الضغط على زر واحد.

### 

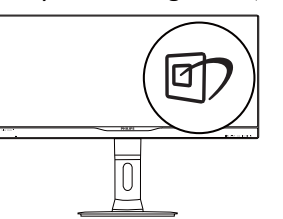

- ١- اضغط على <sup>1</sup> البدء تشغيل SmartImage (الصورة الذكية) على شاشة العرض.
- ٢- اضغط باستمرار على D للتبديل بين أوضاع Office (مكتب)، Photo (صور)، Movie (أفلام)، Off (العبة) Economy (العبة) Game (إيقاف التشغيل).
- <mark>۲-</mark> سنظل تعليمات SmartImage الموجودة على الشاشة معروضة لمدة ٥ ثوان أو يمكنك أيضًا الضغط علمي الزر OK لتأكيد الأمر .
- ٤- عندما يتم تمكين SmartImage، يتم تعطيل مخطط SRGB بشكل تلقائي. حتى تتمكن من استخدام sRGB يجب أن تقوم بتعطيل SmartImage باستخدام الزر ۞ الموجود على اللوحة الأمامية من  $7 - 1 - 11$

باستثناء استخدام المفتاح ۞ للتمرير لأسفل، يمكنك أيضًا الضغط على الأزرار ▼ ▲ للاختيار والضغط على الزر OK لتأكيد اختيارك وإغلاق تعليمات SmartImage المعروضة على الشاشة.

توجد ستة أوضاع يمكنك الاختيار من بينها: Office (مكتب)، Photo (صور)، Movie (أفلام)، Game (لعبة)، Economy (اقتصادي)، Off (إيقاف التشغيل).

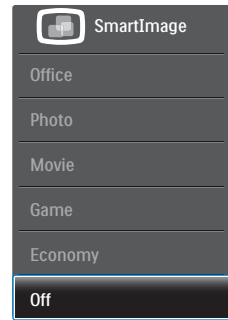

- Office (مكتب): تحسين درجة سطوع النصوص أو تقليلها لزيادة درجة القابلية للقراءة وتقليل إجهاد العين يعمل هذا الوضع بشكل خاص على تحسين القابلية للقراءة والإنتاجية عند التعامل مع جداول البيانات أو ملفات PDF أو المقالات التيّ تم مسحها أو أي تطبيقات مكتبية عامة أخر ي
- Photo (الصور): يجمع هذا الوضع بين التحسينات الخاصة بتشبع الصور والتباين والحدة الديناميكية لمعرض الصور والرسومات الأخرى بوضوح كامل وبالوان حيوية - كل هذا بدون أي ألوان صناعية أو باهتة
- Movie(أفلام): إضاءة مضاعفة وزيادة تشبع للألوان وتباين ديناميكي وحدة شديدة لعرض كل التفاصيل الموجودة في المناطق الداكنة من ملفات الفيديو بدون ظهور الألوان بشكل باهت في المناطق الأكثر سطوعًا مما يحافظ على وجود قيم ديناميكية طبيعية للحصول على أفضل عرض للفيديو .

### ٣. تحسين جودة الصورة <mark>-</mark>

- Game (لعبة): قم بتشغيل دائرة حافزة للحصول على أفضل وقت استجابة، وتقليل نسبة الحدود الغير متساوية لنقل الكائنات بسر عة على الشاشة، وتحسين معدل التباين للحصول علىى نمط ساطع ومظلم، يوفر ملف التعريف هذا أفضل تجربة لعب للاعبين.
- Economy (الاقتصادي): من خلال هذا العرض،  $\ddot{\phantom{0}}$ يتم ضبط السطوع والننباين والإضاءة الخلفية بشكل دقيق للحصول على العرض الذي يناسب التطبيقات المكتبية اليومية بالإضافة إلى توفير استهلاك الطاقة.
	- Off (إيقاف التشغيل): بلا أي تحسينات باستخدام .SmartImage

### SmartContrast ، "التباين الذكي) SmartContrast

### ا ما هو؟

هو تكنولوجيا فريدة تقوم بعمل تحليل ديناميكي للمحتوى المعروض، كما تقوم بالتحسين التلقائي لنسبة تباين الشاشة للحصول علىى أعلى معدلات الوضوح والتمتع بالمشاهدة، بالإضافة إلى زيادة الإضاءة الخلفية للحصول على صور أكثر وضوحًا وسطوعًا أو نقليل الإضاءة الخلفية للحصول على عرض أوضح للصور ذات الخلفيات الداكنة.

### × | لماذا احتاج إليه؟

أنت ترغب في الحصول على أفضل وضوح للرؤية وأعلى مستوى من الرَّاحة أثناء مشاهدة كل نوع من المحتويات. يتحكم SmartContrast بشكل ديناميكي في التباين، كما يقوم بضبط الإضاءة الخلفية للحصول علىي صور ألعاب وفيديو واضحة وحيوية وساطعة أو لعرض أكثر وضوحًا للنصوص وقابلية أكبر لقراءة الأعمال المكتبية وعن طريق تخفيض استهلاك شاشتك للطاقة، فإنك توفر تكاليف الطاقة وتطيل من عمر شاشتك.

### \_r"| كيف يعمل البرنامج؟

عندما تقوم بتنشيط SmartContrast سيقوم بتحليل المحتوى الذي تعرضه في الوقت الحقيقي وذلك لضبط الألوان والتحكم في كثافة الإضاءة الخلفية. ستقوم هذه الوطيفة بتحسين درجة التباين بشكل ديناميكي للحصول على المزيد من الترفيه عند عرض الفيديو أو تشغيل الألعاب.

### Philips SmartControl Premium ۳-۳

يسمح لك بر نامج SmartControl Premium الجديد من Philips بالتحكم في الشاشة من خلال واجهة الرسومات سهلة الاستخدام الموجودة على الشاشة. بمكنك اعتبار عمليات الضبط المعقدة أمرا من الماضمي حيث إن هذا البرنامج سهل الاستخدام يقوم بإرشادك لضبط الدقة ومعايرة اللون وضبط الساعة/المراحل وضبط النقطة البيضاء بالنسبة للألوان الأساسية (الأحمر والأخضر والأزرق) RGB وما إلى ذلك.

ومع تزويده بأحدث تكنولوجيا في الخوارزميات الأساسية للمعالجة والاستجابة السريعة، فإن هذا البرنامج المتوافق مع Windows ٧ والذي يتميز برموزه المتحركة الجذابة .<br>جاهز لتحسين تجربتك مع شاشات Philips!

### ا التركيب

- اتبع الإرشادات وقم بإكمال عملية التركيب.
- يمكنك بدء التشغيل بعد إكمال عملية التركيب
- إذا كنت تر غب في بدء التشغيل لاحقًا، فيمكنك إما النقر فوق الاختصار الموجود على سطح المكتب أو شريط الأدوات.

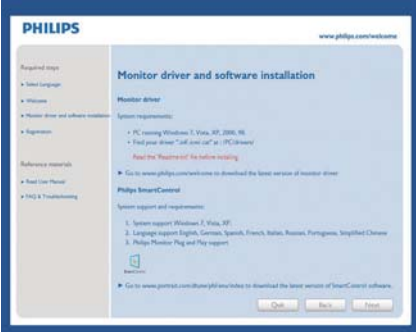

### التشغيل الأول - Wizard (المعالج)

- في أول مرة يتم فيها تشغيل SmartControl Premium، سيتم الانتقال بشكل تلقائي إلى المعالج الخاص بالتشغيل لأول مرة.
- سيقوم المعالج بإرشادك خلال عملية ضبط أداء شاشتك  $\bullet$ خطوة بخطوة.
- يمكنك أيضًا الانتقال إلى Plug-in (أدوات إضافية) لتشغيل المعالج لاحقًا.

يمكنك ضبط المزيد من الخيارات بدون المعالج من l. .<br>خلال لوحة Standard (قياسي).

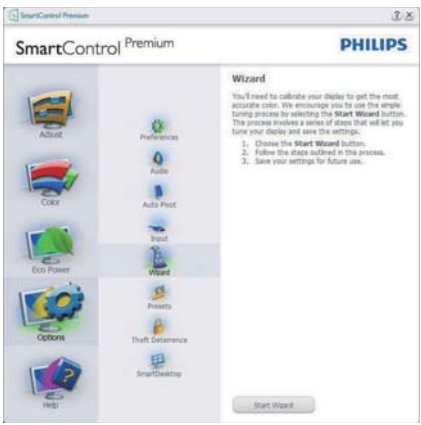

### ا لبدء باللوحة Standard (فياسي)

### فَائمة Adjust (الضبط)

- تسمح لك القائمة Adjust (الضبط) بضبط درجة (النباين) Contrast (السطوع) وContrast (النباين) .<br>وFocus (النركيز) وPosition (الموضع) وُ Resolution (الدقة).
	- بمكنك متابعة الإرشادات والقيام  $\ddot{\phantom{0}}$ 
		- بالضبط
- إلغاء مطالبات المستخدم إذا كنت ترغب في إلغاء
	- عملية التثبيت

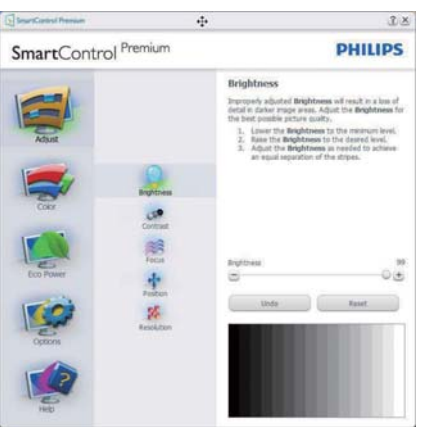

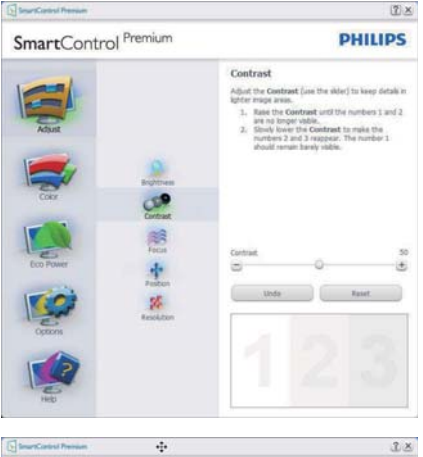

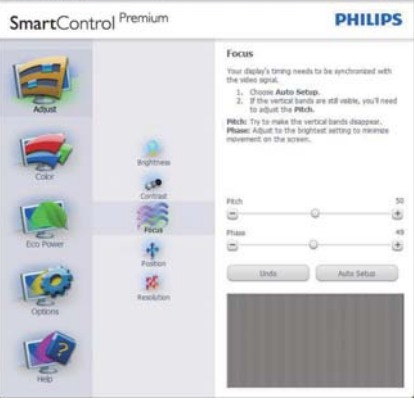

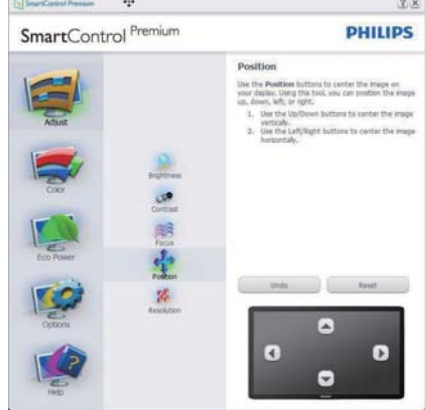

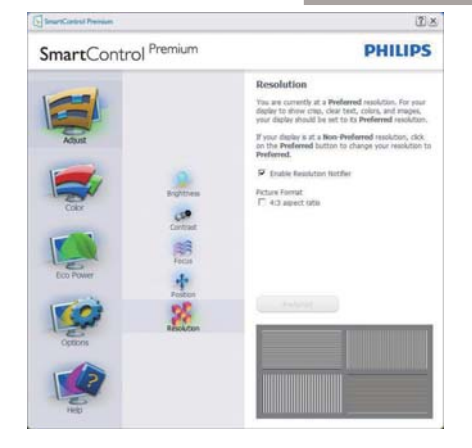

### القائمة Color (الألوان)

- تسمح لك القائمة Color (الألوان) بضبط درجة l. النموذج اللوني RGB و Black Level (مستوى اللون الأسود) و White Point (النقطة البيضاء) و Color (جاما العرض) و Color (جاما العرض) SmartImage (معايرة اللون) Calibration (الرجاء الرجوع إلى الجزء SmartImage).
	- بمكنك متابعة الإرشادات والقيام بالضبط  $\ddot{\phantom{0}}$
	- راجع الجدول الموجود أدناه لمعرفة بنود القائمة<br>الفرعية للإدخال الخاص بك
		- مثال Color Calibration (لمعايرة اللون)  $\ddot{\phantom{0}}$

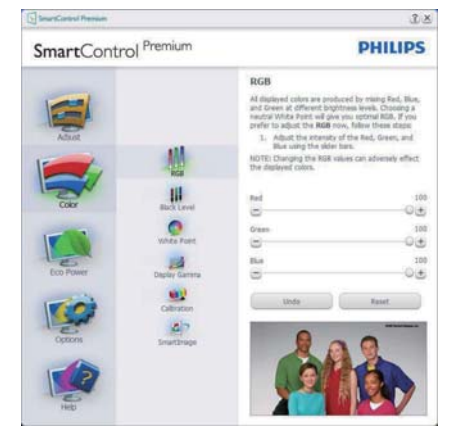

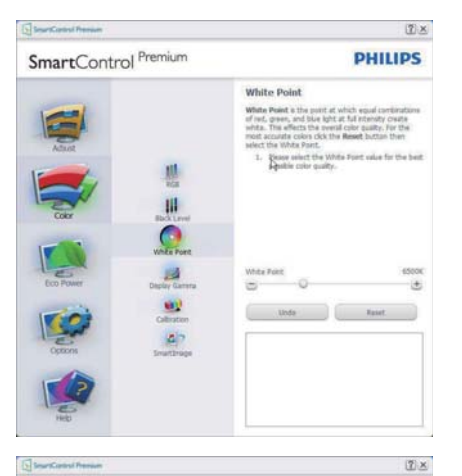

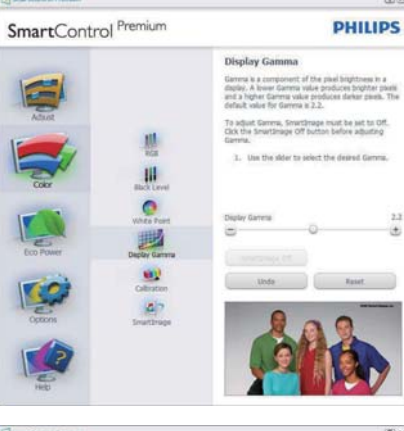

 $\frac{13}{4}$ 

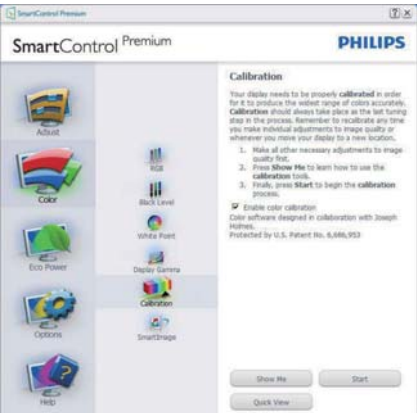

- ١- تعمل "Show Me" (الإظهار لي) على بدء تشغيل العرض التجريبي لمعايرة الألوان.
	- ٢- Start (بدء التشغيل) بدء تسلسل معايرة الألوان المكون من ٦ خطوات.
- ٣- يؤدي Quick View (العرض السريع) إلى تحميل الصور قبل المعابرة وبعدها
	- ٤- للرجوع إلى اللوحة الرئيسية Color (الألوان) الرئيسيَّة، انقر فوق الزر Cancel (الغاء).
- <sup>0</sup>- Enable color calibration) (تمكين معايرة الألوان) - بنم تشغيلها بشكل تلقائي. في حالة عد تحديدها، لا يتم السماح بتنفيذ معايرة الألوان ، ويتم تعطيل زر Start (بدء) التشغيل و Quick View (العرض السريع).
- ٦- لابد من تواجد معلومات براءة الاختراع في شاشة المعاير ة.

### الشاشة الأولمي لمعايرة الألوان

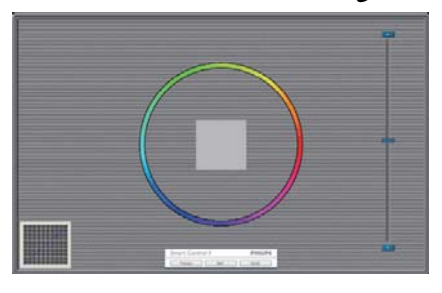

- يتم تعطيل الزر Previous (السابق) إلى أن يتم  $\ddot{\phantom{1}}$ ظهور شاشة الألوان الثانية.
- يؤدي الزر Next (التالي) إلى الانتقال إلى الهدف  $\blacksquare$ اللاحق(6 أهداف).
- وأخيرا انتقل إلى File>Presets (ملف>الإعداد  $\ddot{\phantom{1}}$ المسبق).
- يؤدي الزر Cancel (إلغاء) إلى إغلاق واجهة  $\ddot{\phantom{1}}$ المستخدم والرجوع إلى صفحة الأدوات Plug-in (أدوات إضافية).

### Smartimage (الصورة الذكية)

تسمح للمستخدمين بتغيير الإعداد للحصول على إعداد عرض أفضل اعتمادًا على المحتوى.

عند اختيار وضع Entertainment (الترفيه)، يتم تمكين کل من SmartContrast و SmartResponse.  $2x$ Charles Company Company Company Company Company Company Company Company Company Company Company Company Company Company Company Company Company Company Company Company Company Company Company Company Company Company Compan

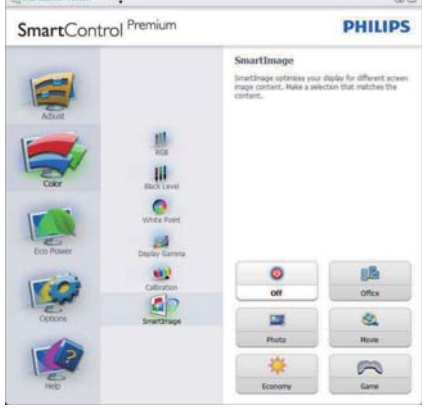

### القائمة Eco Power (توفير الطاقة)

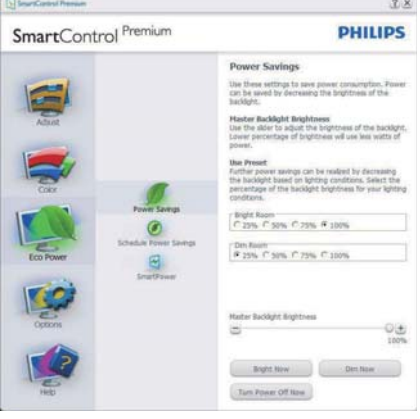

### القائمة Options (خيارات)

Options>Preferences (الخيارات>التفضيلات) - لا يتم التنشيط إلا عند تحديد Preferences (التفضيلات) من القائمة المنسدلة Options (الخيارات). بالنسبة لشاشة العرض التي لا ندعم DDC/Cl، يتم توفير علامتي النتبويب Help (التعليمات) وOptions (الخيارات) فقط

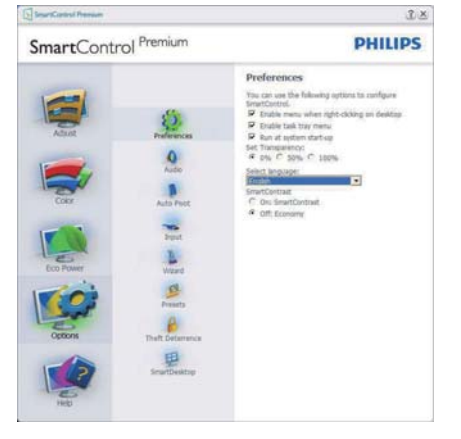

- عر ض الإعدادات المفضلة الحالية.
- يؤدي تحديد المربع إلى تمكين هذه الميزة. خانة الاختيار قابلة للتبديل
- بتم تحديد قائمة Enable Context Menu (تمكين السياق) الموجودة على سطح المكتب (على وضيع التشغيل) بشكل افتر اضي. تعرض قائمة Enable Context Menu (تمكين السياق) التحديدات الخاصة ببر نامج SmartControl Premium (تحديد إعداد مسبق) Select Preset J Premium و Tune Display (ضبط الشاشة) وذلك عند النقر بزر المأوس الأيمن فوق قائمة السياق الموجودة على سطح المكتب. يؤدي التعطيل إلى إز الة SmartControl Premium من قائمة السياق عند النقر فوقها بزر الماوس الأيمن.
- يظهر الرمز Enable Task Tray (تمكين أدوات المهام) بشكل افتراضي. تُظهر القائمة Enable Context Menu (تمكين السياق) قائمة المهام الخاصة بـ SmartControl Premium. يؤدي النقر بزر الماوس الأيمن فوق رمز أدوات المهام إلى عرض خيارات القائمة الخاصة Help (التعليمات) وTechnical Support (الدعم الفني). Check for Update (التحقق من وجود تحديثات) و About (حول) و Exit (إنهاء). عندما يتم تعطيل القائمة Enable Task Tray (تمكين أدوات المهام)، سيتم عرض أدوات المهام عند EXIT (الإنهاء) فقط
- يتم تحديد تشغيل لـ Run at Startup (العمل عند بدء التشغيل) بشكل افتراضـي عند التعطيل، لن يتم بدء تشغيل برنامج SmartControl Premium عند

بدء التشغيل ولن يتواجد في أدوات المهام وستكون الطربقة الوحبدة لبدء تشغبل SmartControl Premium هي إما باستخدام الاختصار الموجود على سطح المكتب أو من ملفات البر امج. لن يتم تحميل أي إعداد مسبق يتعلق بالتشغيل عند بدء الكمبيوتر في حالة عدم تحديد هذا المربع (معطل).

تمكين وضع الشفافية (Windows 7 وVista و  $\ddot{\phantom{0}}$ XP). الإعداد الافتراضي هو %0 غير شفاف.

Options>Audio (الخيارات>الصوت) - لا يتم التنشيط إلا عند تحديد Volume (مستوى الصوت) من القائمة المنسدلة Options (الخيارات).

بالنسبة لشاشة العرض التي لا تدعم DDC/Cl، يتم توفير علامتي التبويب Help (التعليمات) وOptions (الخيار ات) فقط.

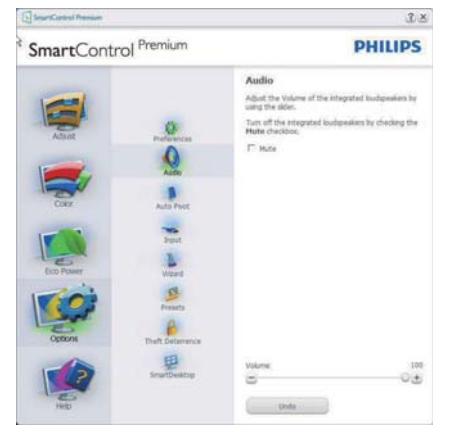

### Option>Audio Pivot (خيارات>تدوير الصورة المعروضة تلقائياً)

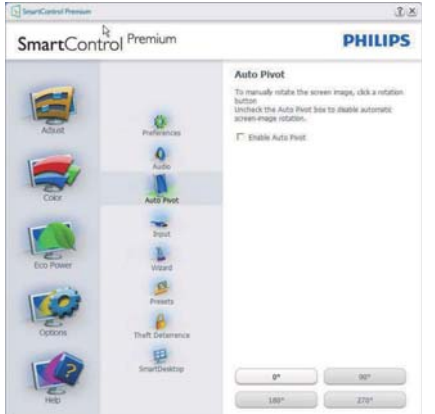

Options>Input (الخيارات>إدخال) - لا يتم التتشيط إلا عند تحديد Input (إدخال) من القائمة المنسدلة Options (الخيار ات). بالنسبة لشاشة العرض التي لا تدعم DDC/Cl، يتم توفير علامتي التبويب Help (التعليمات) وOptions (الخيارات) فقط ً لا تتوفر باقى علامات تبويب SmartControl Premium الأخرى.

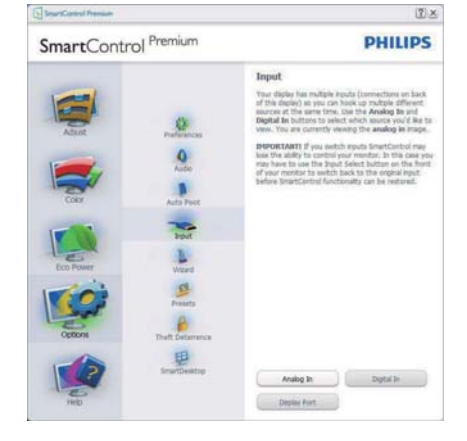

- عرض لوحة الإرشادات Source (المصدر) وإعداد مصدر الإدخال الحالي.
- على شاشات العرض ذات الإدخال الفردي، لن تكون هذه اللوحة مرئية.

### Options>Theft Deterrence (خيارات>منع

السرقة) - سيتم تتشيط جزء Theft Deterence (منع السرقة) فقط عند تحديد الوضع Theft Deterrence (منع السرقة) من القائمة Plug-in (أدوات إضافية) المنسدلة.

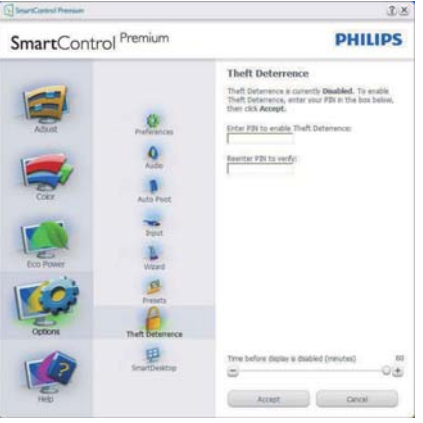

لتمكين Theft Deterrence (منع السرقة)، يؤدي النقر فوق زر وضع Enable Theft Deterrence (تمكين منع السرقة) إلى عرض الشاشة التالية:

- يستطيع المستخدم إدخال رقم PIN (رقم التعريف الشخصي) يتألف من 4 إلى 9 أرقام فقط
- بعد إدخال رقم PIN، ينتقل زر Accept (قبول) بالمستخدم إلى مربع الحوار المنبثق على الصفحة التالية
- يتم ضبط الحد الأدنى للدقائق على 5 دقائق. يتم ضبط الشرائح على 5 بشكل افتراضي.
- لا يتطلب الانتقال إلى وضع Theft Deterrence  $\ddot{\phantom{0}}$ (منع السرقة) إرفاق شاشة العرض بمضيف مختلف.

بعد إنشاء رقم PIN، سيشير جزء Theft Deterrence (منع السرقة) إلى تمكين خاصية Theft Deterrence (منع السرقة) ويوفر زر PIN Options (خيارات PIN):

- يتم عرض تم تمكين Theft Deterrence (منع السرقة).
	- يؤدي تعطيل وضع Theft Deterrence (منع السرقة) إلى فتح شاشة جزئية على الصفحة التالية.
- يتوفر الزر PIN Options (خيارات PIN) فقط بعد قيام المستخدم بـإنشاء رقم PIN، يفتح هذا الزر موقع ويب مؤمن باستخدام رقم PIN.

### القائمة Help (تعليمات)

 $\mathbf{Y}$ 

Help>User Manual (التعليمات>دليل المستخدم) - لا يتم التنشيط إلا عند تحديد User Manual (دليل المستخدم) من القائمة المنسدلة Help (التعليمات) . بالنسبة لشاشة العرض التي لا تدعم DDC/Cl، لا يتاح سوى علامتى التبويب Help (التعليمات) وOptions (الخيار ات) فقط.

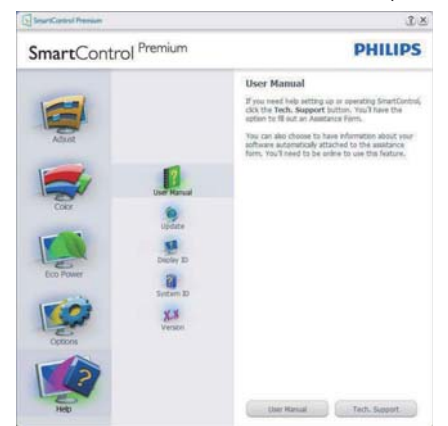

Help>Version (التعليمات>الإصدار) - لا يتم التنشيط إلا عند تحديد Version (إصدار) من القائمة المنسدلة .<br>Help (التعليمات). بالنسبة لشاشة العرض التي لا تدعم DDC/Cl، يتم توفير علامتي التبويب Help (التعليمات) وOptions (الخيارات) فقط

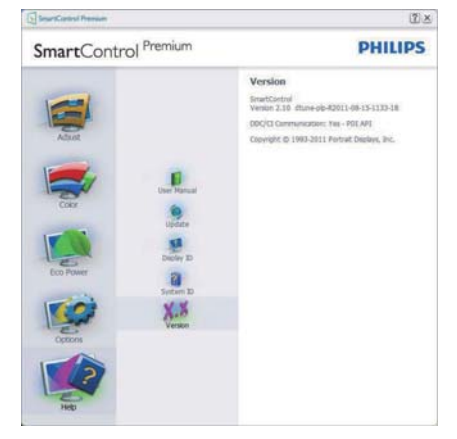

### Context Sensitive Menu (القائمة حساسية السياق)

يتم تمكين Context Sensitive Menu (القائمة حساسية السياق) بشكل افتر اضى.

في حالة تحديد Enable Context Menu (تمكين قائمة السياق) في لوحة Options>Preferences (الخيار ات>التفضيلات)، ستكون القائمة مرئية.

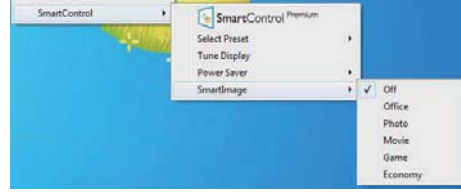

توجد أربعة إدخالات لـ Context Menu (قائمة السياق):

- عند تحديد SmartControl Premium سيتم عرض خيار About Screen (حول الشاشة).
- يُقدم خيار Select Preset (تحديد إعدادات مسبقة) - قائمة متدرجة للإعدادات المسبقة المحفوظة والجاهرة للاستخدام الفوري. تُوضع علامة التحديد الإعداد المسبق المحدد حاليًا. يمكن أيضًا استدعاء الخيار Factory Preset (الضبط المسبق للمصنع) من القائمة المنسدلة
	- Tune Display (ضبط الشاشة) فتح لوحة تحكم  $\ddot{\phantom{0}}$ SmartControl Premium

Office - حدد الإعدادات الحالية، Office  $\bullet$ (مكتب)، Photo (صور)، Movie (أفلام)، Game (لعبة)، Economy (اقتصادي)، Off (إيقاف التشغيل).

### تمكين قائمة أدوات المهام

يُمكن عرض قائمة أدوات المهام عن طريق النقر بزر الماوس الأيمن فوق رمز SmartControl Premium من أدوات المهام يؤدي النقر بزر الماوس الأيسر إلى بدء تشغيل التطبيق.

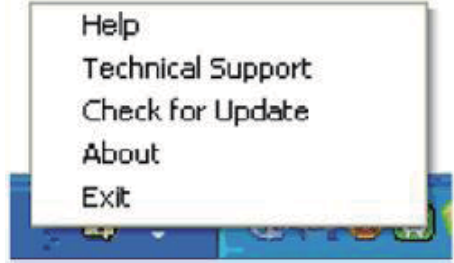

تُوجِد خمسة إدخالات لأدوات المهام:

- Help (التعليمات) الوصول إلى ملف دليل المستخدم: افتح ملف دليل المستخدم باستخدام نافذة المتصفح الافتراضية.
- Technical Support (الدعم الفني) يتيح عرض  $\ddot{\phantom{0}}$ صفحة الدعم الفنى.
- Check for Update (التحقق من وجود تحديثات) - الانتقال بالمستخدم إلى وجهة PDI وفحص إصدار المستخدم في مقابل أحدث إصدار متوفر.
- About (حول) تتيح عرض المعلومات المرجعية التفصيلية: إصدار المنتج ومعلومات الإصدار واسم المنتج.
	- SmartControl (الإنهاء) إغلاق SmartControl  $\ddot{\phantom{1}}$ .Premium

لتشغيل SmartControll Premium مرة أخرى، يمكنك إما تحديد SmartControll Premium من قائمة Program (البرامج)، أو النقر نقرًا مزدوجًا فوق رمز الكمبيوتر الموجود على سطح المكتب أو إعادة تشغيل النظام.

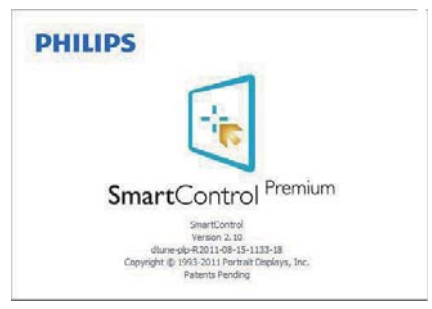

تعطيل فائمة أدوات المهام

عندما يتم تعطيل "أدوات المهام" في مجلد التفضيلات، لا يُتاح إلا الخيار EXIT (الإنهاء). لإزالة SmartControl Premium بالكامل من أدوات المهام، فم بتعطيل الخيار Run at Startup (العمل عند بدء التشغيل) في Options>Preferences (الخبار ات>التفضيلات).

### ♦ ملاحظة

يتم توفير كل الرسومات الواردة في هذا القسم كمرجع لك فقط ربما يتم تغيير إصدار برنامج SmartControl دون إخطار ٍ يرجى التفضل دائمًا بزيارة موقع Portrait الرسمي /www.portrait.com/dtune <u>phl/enu/index</u> لتنزيل أحدث إصدار من برنامج .SmartControl

## ٤-٣ دليل SmartDesktop (سطح المكتب الذكي)

### SmartDesktop

يشتمل برنامج SmartControl Premium على SmartDesktop. قم بتثبيت SmartControl Premium وحدد SmartDesktop من Options (التفضيلات).

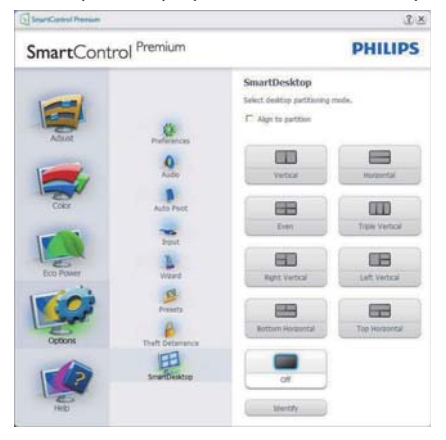

- سيتيح تحديد مربع الاختيار Align to partition  $\ddot{\phantom{1}}$ (المحاذاة إلى التجزئة) تمكين ميزة المحاذاة التلقائية للإطار عند سحبها إلى الجزء المراد.
- حدد الجزء المراد بالنقر فوق الرمز المخصص له.  $\ddot{\phantom{1}}$ .<br>سيتم تطبيق وضع التجزئة على سطح المكتب وسيتم<br>تمييز الرمز الخاص بالوضع المحدد.
	- يوفر الضغط على زر Identify (تحديد) طريقة<br>سريعة لعرض المخطط الشبكي.  $\bullet$

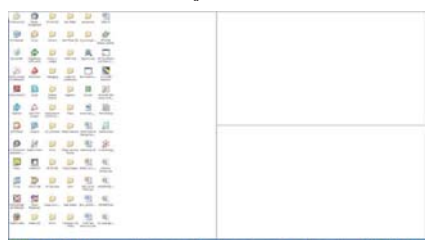

### <mark>٢</mark> سحب وإسقاط الإطارات

بمجرد تهيئة الأجزاء واختيار وضع المحاذاة إلى التجزئة، يمكن سحب أية إطار إلى الحيز المراد وسيتم محاذاته .<br>بطريقة تلقائية

عندما يكون كلاً من الإطار ومؤشر الماوس داخل حيز واحد، سيتم تمييز هذا الحيز

### كا ملاحظة

إذا كانت حدود الحيز غير واضحة عند سحب الإطار ، يتم تعطيل Show windows contents while dragging" ميزة (عرض محتويات الإطارات أثناء السحب)". للتمكين:

- ١- في Control Panel (لوحة التحكم)، انقر فوق System (النظام).
- ٢- انقر Advanced system settings (فوق إعدادات النظام المتقدمة) (لنظام التشغيل Vistaونظام التشغيل .<br>Win7، والتي تقع على الشريط الجانبي الأيسر).
	- ٣- في قسم Performance (الأداء)، انقر فوق Settings (إعدادات).
- ٤- في المربع المخصص، حدد "Show windows contents while dragging (عرض محتويات الإطارات أثناء السحب)"، وانقر فوق OK (موافق).

### مسار آخر بدبل:

### نظام التشغيل Vista:

"Control Panel" (لوحة التحكم) > "Personalization" (نخصيص) - "Window Color and Appearance" (لون ومظهر الإطار) > انقر فوق "Open Classic appearance properties for more color options" (فتح خصائص المظهر التقليدي لمزيد من خيارات الألوان) > انقر فوق الزر "Effects" (تأثيرات) > حدد "Show window contents while dragging" (عرض محتويات الإطارات أثناء السحب).

### نظام التشغيل XP:

"Displav Properties" (خصائص العرض) > "Appearance" (المظهر) > "Effects..." (التأثيرات...) > حدد "Show windows contents while dragging (عرض محتويات الإطارات أثناء السحب)".

### نظام التشغيل Win 7:

لا يتوفر مسار أخر بديل.

### | " || خيار ات شريط العناوين

يمكن الوصول إلى Desktop partition (تجزئة سطح المكتب) من شريط العنوان الخاص بالإطار النشط وهذا يوفر طريقة سريعة وسهلة لإدارة سطح المكتب بالإضافة إلى إرسال أي إطار إلى أي جزء بدون الاضطرار لإجراء السحب والإسقاط حرك المؤشر إلى شريط عنوان الإطار النشط للوصول إلى القائمة المنسدلة.

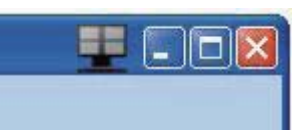

### | 1 | انقر بزر الماوس الأيمن فوق القائمة

انقر بزر الماوس الأيمن فوق رمز Desktop Partition (تجزئة سطح المكتب) لعرض القائمة المنسدلة.

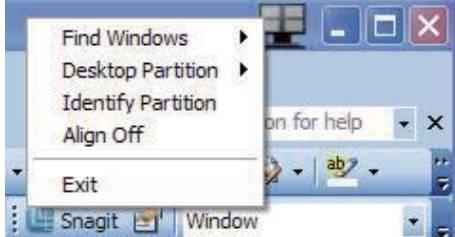

- ١- Find Windows (بحث عن إطارات) ــ في بعض الحالات، قد يقوم المستخدم بإرسال العديد من الإطارات إلى نفس الجزء. سيعرض خيار Find Window (البحث عن إطار) كل الإطارات المتاحة ويحرك الإطار المراد إلى المقدمة.
- ٢- Desktop Partition (تجزئة سطح المكتب) ــ ... .<br>يعرض خيار "تجزئة سطح المكتب" التجزئة المحدة<br>حاليًا ويتيح للمستخدم سرعة التنقل إلى أي من خيارات التجزئة المبينة ضمن القائمة المنسدلة

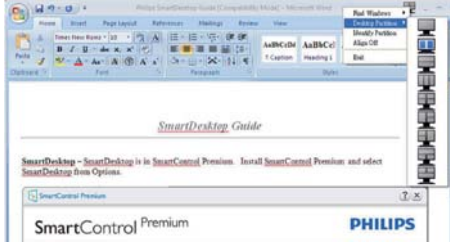

### € ملاحظة

إذا تم ربط أكثر من شاشة عرض واحدة ببعضها، يمكن .<br>للمستخدم تحديد شاشة العرض المستهدفة لتغيير التجزئة بها. يمثِّل الرِّ مِن المميز التجزيَّة النشطة حالياً.

- ٣- يُتِيح خيار Identify Partition (تحديد التجزئة) – عرض المخطط الشبكي على سطح المكتب للتجزئة الحالي.
	- £- Align On/Align Off (تشغيل المحاذاة/إيقاف ا**لمحاذاة)** ـــ تمكين/تعطيل خاصية المحاذاة التلقائية للسحب والإسقاط
- 0- خيار Exit (خروج) يقوم بإغلاق Desktop Display Tune (تجزئة سطح المكتب) وDisplay Tune (صبط شاشة) العرض. لإعادة التهيئة، قم بتشغيل خيار Display Tune (ضبط شاشة) العرض من قائمة Start<br>(البدء) أو رمز الاختصار الموجود على سطح المكتب

### 

انقر بزر الماوس الأيسر على رمز Desktop Partition (تجزئة سطح المكتب) لسرعة إرسال الإطار النشط إلى أي , . .<br>جزء بدون الاضطرار إلى إجراء السعب والإسقاط ُ سيؤدي<br>تحرير الماوس إلى إرسال الإطار إلى التجزئة المميزة.

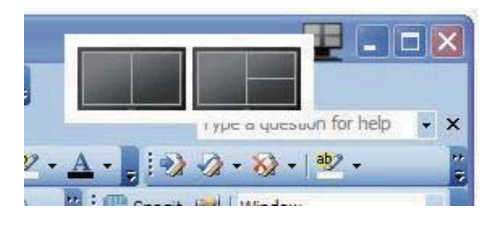

### المع انقر بزر الماوس الأيمن فوق أدوات المهام

كما تشتمل أدوات المهام على معظم الخصائص المدعومة في شريط العناوين (باستثناء خاصية ارسال اطار تلقاني إلى<br>أيّ جزء)

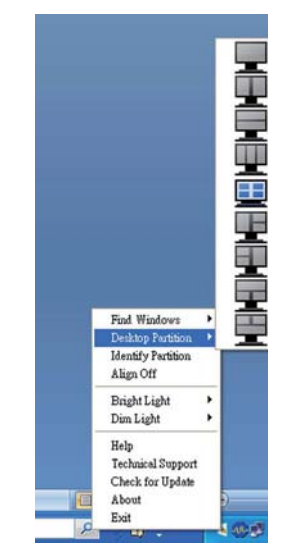

- Find Windows (بحث عن إطارات) في  $\ddot{\phantom{a}}$ بعض الحالات، قد يقوم المستخدم بإرسال العديد من الإطارات إلى نفس الجزء. سيعرض خيار Find Windows (البحث عن إطار) كل الإطارات المتاحة ويحرك الإطارُ المراد إلى المقدمة.
- Desktop Partition (تجزئة سطح المكتب) يعرض خيار Desktop Partition (تجزئة سطح المكتب) التجزئة المحددة حاليًا ويتيح للمستخدم سرعة التنقل إلى أي من خيار ات التجزئة المبينة ضمن القائمة المنسدلة
- يتيح خيار Identify Partition (تحديد التجزئة)  $\ddot{\phantom{1}}$ – عرض المخطط الشبكي على سطح المكتب للتجزئة ا<br>الحالي.
- Align On/Align Off (تشغيل المحاذاة/إيقاف  $\bullet$ ا**لمحاذاة)** ـــ تمكين/تعطيل خاصية المحاذاة التلقائية س<br>للسحب والإسقاط

# V تعريفات تجزئة SmartDesktop

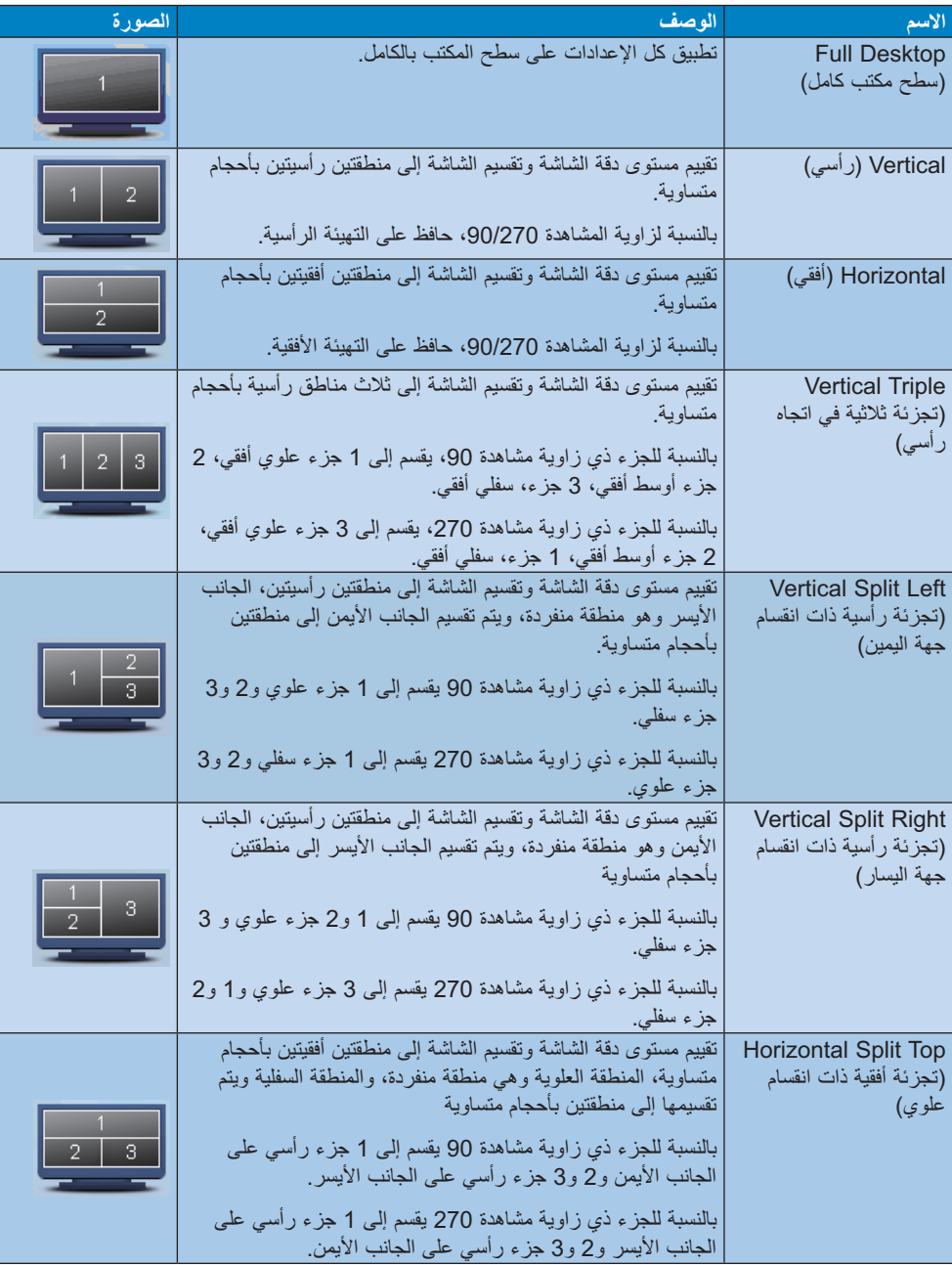

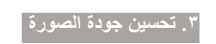

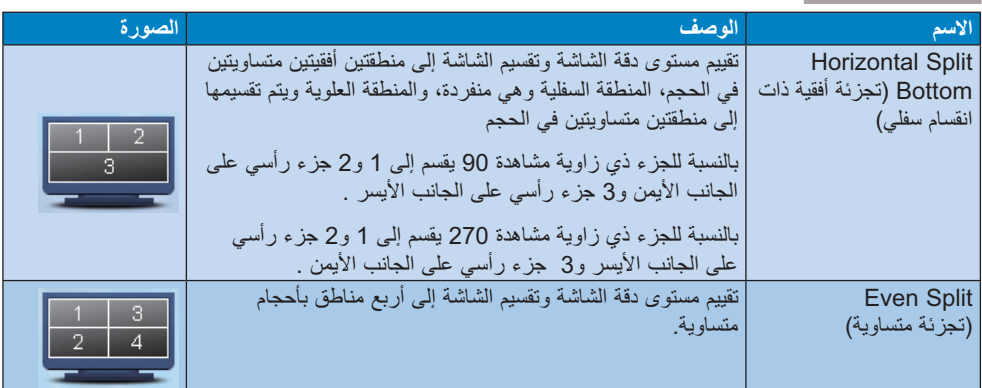

# ٤. المواصفات الفنية ]<br>-

# 

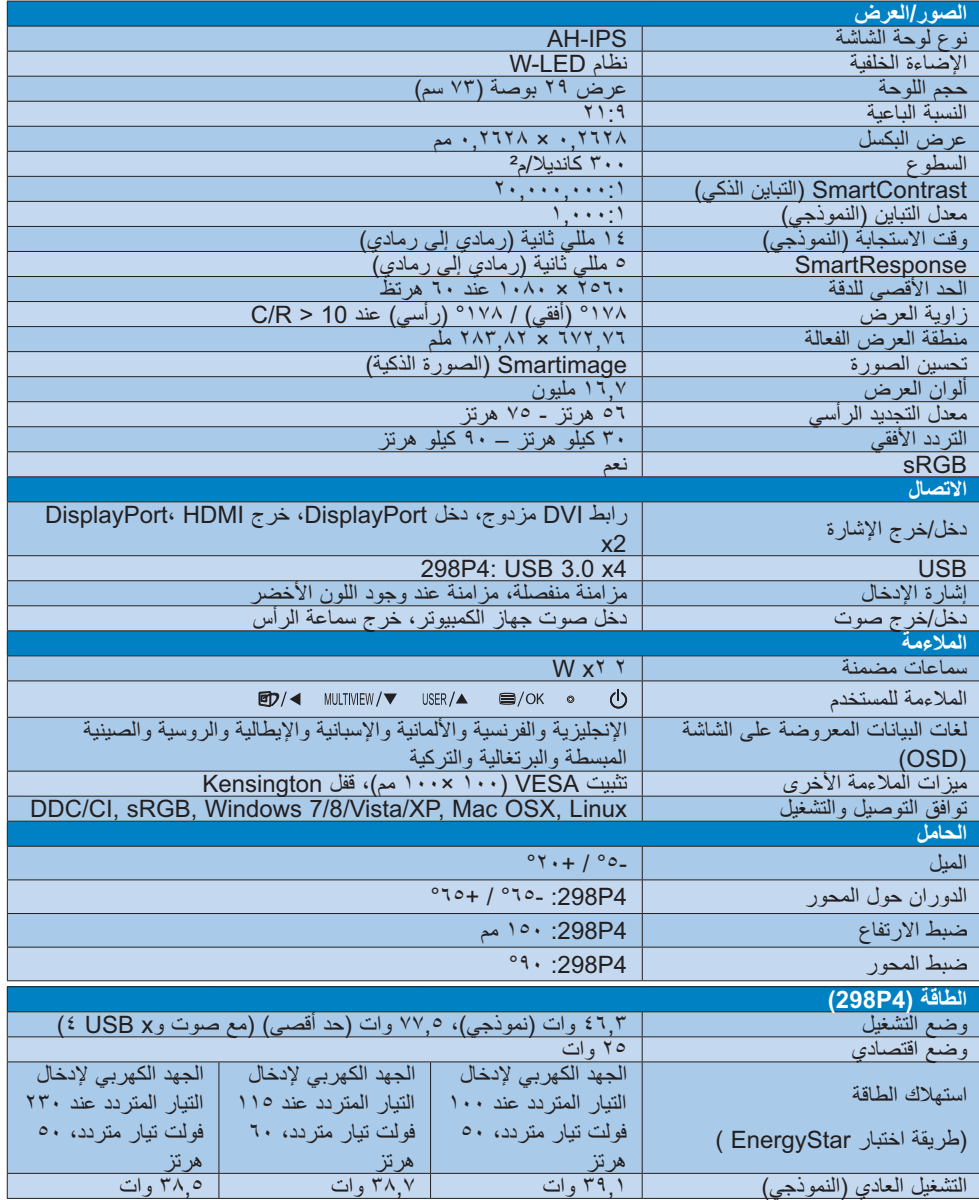

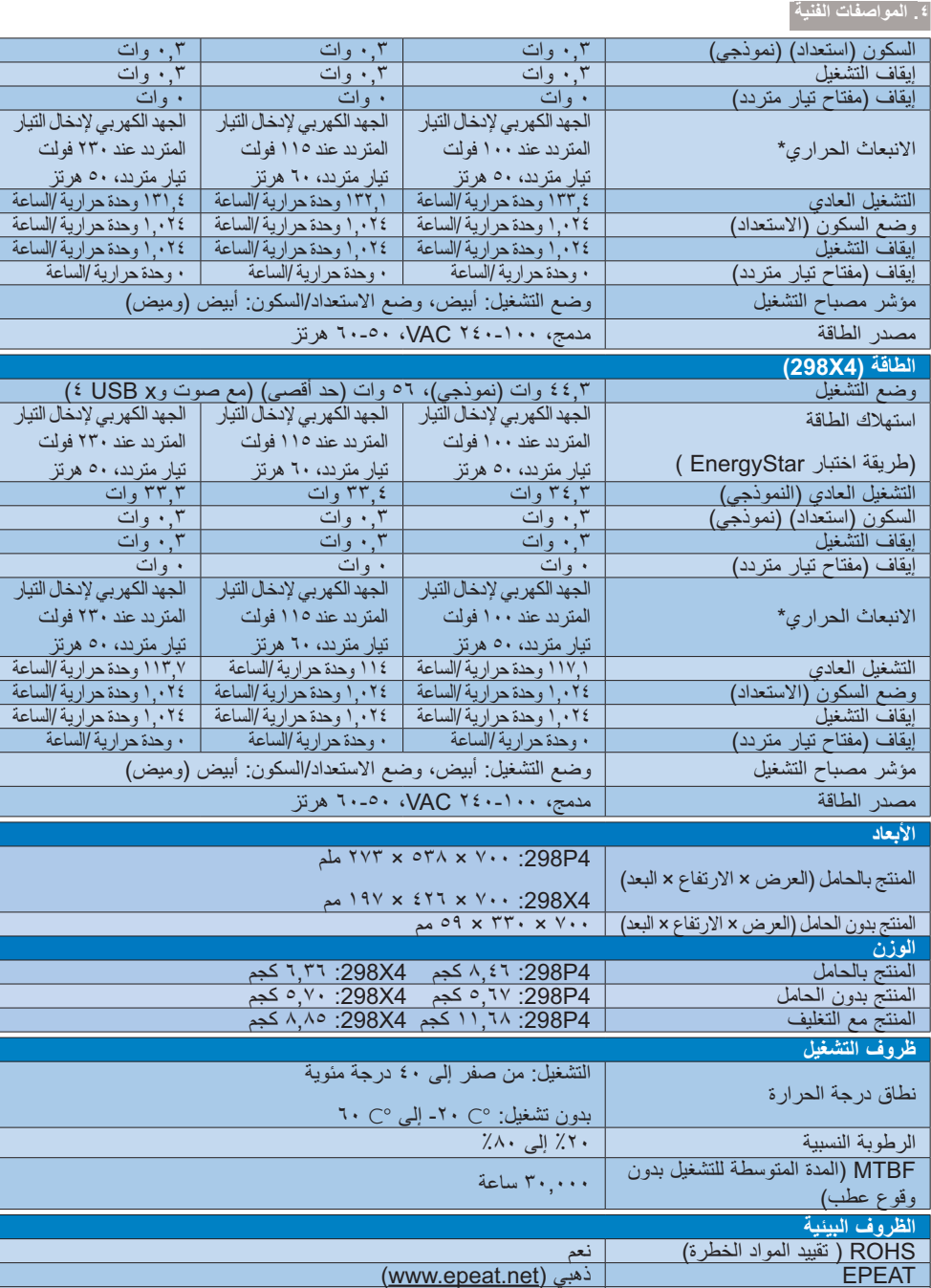

<u>۱٪ قابل لإعادة التدوير</u>

BB 7
+8

### ٤. المواصفات الفنية ً

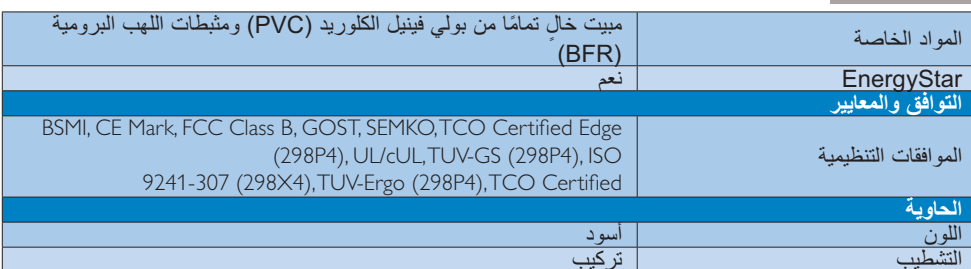

### ● ملاحظة

- ا<br>1- يكون التصنيف الفضي أوالذهبي من EPEAT صـالحًا<br>فقط عندما تقوم Philips بتسجيل المنتج. برجى زيار<br>ة الموقع <u>www.epeat.net</u> لمعرفة حالة التسجيل في بلدك.
- ۱- تخضع هذه البيانات للتغير دون إشعار مسبق<sub>.</sub> انتقل إل*ى*<br>www.philips.com/support لتنزيل أحدث إصدار من الكتيب.<br>من الكتيب.

£ . المواصفات الفنية

### **»L# T K
c
\***

### ـ <mark>\ أقصى دق</mark>ة

۱۰۸۰ x ۲۰۲۰ عند ۲۰ هرتز (إدخال رق*مي*)

### | الدقة الموص*ى* بها

۱۰۸۰ x ۲۰۲۰ عند ۲۰ هرتز (إدخال رق*مي*)

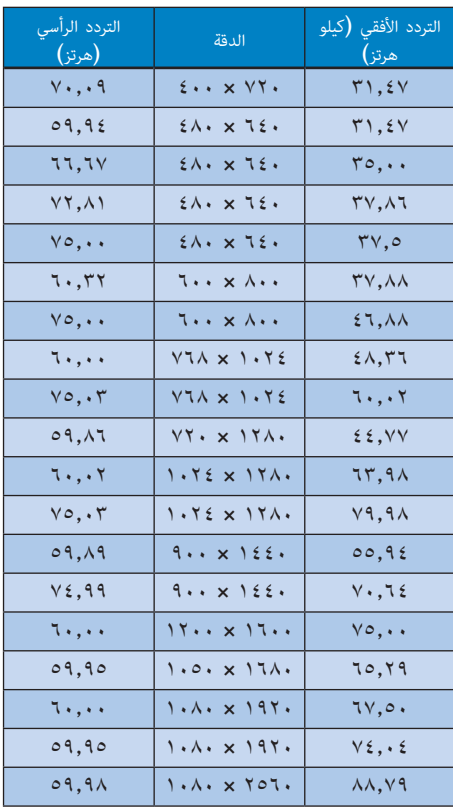

### **-;6**

- .<br>• يرجى ملاحظة أن شاشتك تعمل بشكل أفضل في دقة العرض الأصلية ٢٥٦٠ ×١٠٨٠ على ٦٠ هرتز <sub>.</sub> وللحصول على أفضل جودة عرض، يرجى اتباع توصيات دقة العرض هذه.
- . عند استخدام DVI، يجب أن يكون هناك كابل DVI بوصلة مزدوجة من أجل دقة قصوى ٢٥٦٠ × ١٠٨٠.
- أعلى دقة داعمة للشاشة على HDMI هي ٢٥٦٠ × ١٠٨٠)، لكنها دائمًا تعتمد على قدرة بطاقة الرسومات رمشغلّات BluRay/الفيديو ِ

### **Crystalclear Y-4**

توفر أحدث شاشة من Philips صورًا بنقاء نام ٢٥٦٠χ١٠٨٠. هذه الشاشة الجديدة سوف تجعل صورك ورسوماتك تخرج إلى الحياة، وذلك باستخدام اللوحات عالمية الأداء مع عدد بكسل عالمي الكثافة، وزوايا واسعة للرؤية ١٧٨/١٧٨، ومصادر عرض نطاق عالية مثل Displayport أو DVI أو DVI بوصلة مزدوجة. سواء كنت تريد معلومات تفصيلية غاية في الاحترافية لحلول CAD-CAM أو كنت تستخدم تطبيقات رسومية ثلاثية الأبعاد أو معالج مالي يتعامل مع جداول بيانات ضخمة فإن شاشة Philips سوف تعطيك صورًا تامّة النقاء

<mark>0</mark> . إدارة الطاقة <mark>ً</mark>

# ه - إدارة الطاقة

إذا كان لديك بطاقة عرض مثبتة أو برنامج مثبت على الكمبيوتر متوافق مع المعيار VESA DPM, فيمكن .<br>أن تقلّل الشاشة تلقائيًا من استهلاكها للطاقة عند التوقف<br>عن الاستخدام. في حالة اكتشاف إدخال بواسطة لوحة ستسليع ,و ستتوس ,و سي جهاز إستان سر، سيسم مستب<br>الشاشة بشكل نلقائي<sub>،</sub> يوضح الجدول النالي استهلاك الطاقة<br>والإشارات الخاصة بميزة التوفير النلقائي للطاقة:

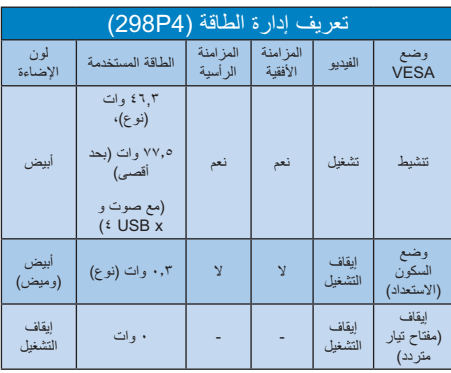

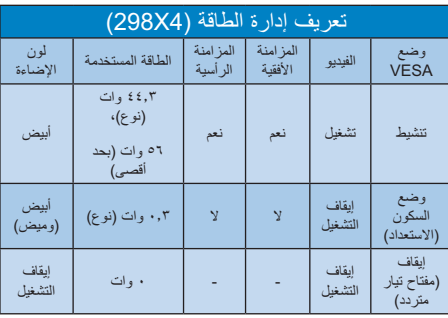

ويتم استخدام الخطوات التالية لقياس استهلاك الطاقة لهذه الشاشة.

- الدقة الطبيعية: ٢٥٦٠ × ١٠٨٠
	- التباين: ٥٠٪
	- السطوع: nits ۳۰۰
- حرارة اللون: ٢٥٠٠k مع نمط أبيض كامل  $\ddot{\phantom{0}}$ 
	- صوت وUSB غير فعال (إيقاف)  $\blacksquare$

### ♦ ملاحظة

تخضع هذه البيانات للتغير دون إشعار مسبق

and luminance uniformity, color rendition and image stability

- Product have been tested according to rigorous safety standards at an impartial laboratory
- Electric and magnetic fields emissions as low as normal household background levels
- J Low acoustic noise emissions

### Some of the Environmental features of the TCO Certified for displays:

- The brand owner demonstrates corporate social responsibility and has a certified environmental management system (EMAS or ISO 14001)
- Very low energy consumption both in onand standby mode minimize climate impact
- Restrictions on chlorinated and brominated flame retardants, plasticizers, plastics and heavy metals such as cadmium, mercury and lead (RoHS compliance)
- Both product and product packaging is prepared for recycling
- The brand owner offers take-back options

The requirements can be downloaded from our web site. The requirements included in this label have been developed by TCO Development in co-operation with scientists, experts, users as well as manufacturers all over the world. Since the end of the 1980s TCO has been involved in influencing the development of IT equipment in a more user-friendly direction. Our labeling system started with displays in 1992 and is now requested by users and ITmanufacturers all over the world. About 50% of all displays worldwide are TCO certified.

> For more information, please visit: www.tcodevelopment.com

#### المعلومات التنظيمية  $\overline{1}$

### م**نتج خالٍ من الرصاص**

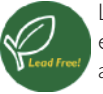

Lead free display promotes environmentally sound recovery and disposal of waste from electrical

and electronic equipment. Toxic substances like Lead has been eliminated and compliance with European community's stringent RoHs directive mandating restrictions on hazardous substances in electrical and electronic equipment have been adhered to in order to make Philips monitors safe to use throughout its life cycle.

### (298P4) TCO Certified Edge

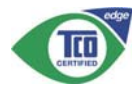

Congratulations, Your display is designed for both you and the planet!

The display you have just purchased carries the TCO Certified Edge label. This ensures that your display is designed, manufactured and tested according to some of the strictest quality and environmental requirements in the world. This makes for a high performance product, designed with the user in focus that also minimizes the impact on the climate and our natural environment.

This display is awarded the TCO Certified cutting edge mark to signify it incorporates a new cutting edge innovation that delivers distinct benefits for the user and reduced impact on the environment. TCO Certified is a third party verified program, where every product model is tested by an accredited impartial test laboratory. TCO Certified represents one of the toughest certifications for displays worldwide.

### Some of the Usability features of the TCO Certified for displays:

Good visual ergonomics and image quality is tested to ensure top performance and reduce sight and strain problems. Important parameters are luminance, contrast, resolution, black level, gamma curve, color

headsets) Acoustic performance – protection against sound spikes (headsets) and fan noise (projectors, computers) Ergonomically designed keyboard (notebooks)

#### Electrical Safety, minimal electro-magnetic Emissions Third Party Testing

All certified product models have been tested in an independent, accredited laboratory.

A detailed criteria set is available for download at www.tcodevelopment.com, where you can also find a searchable database of all TCO Certified IT products.

TCO Development, the organization behind TCO Certified, has been an international driver in the field of Sustainable IT for 20 years. Criteria in TCO Certified are developed in collaboration with scientists, experts, users and manufacturers. Organizations around the world rely on TCO Certified as a tool to help them reach their sustainable IT goals. We are owned by TCO, a non-profit organization representing office workers. TCO Development is headquartered in Stockholm, Sweden, with regional presence in North America and Asia.

For more information, please visit: www.tcodevelopment.com

### TCO Certified

### Congratulations!

 This product is TCO Certified – for Sustainable IT

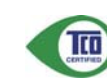

TCO Certified is an international third party sustainability certification for IT products. TCO Certified

٦. المعلومات التنظيمية

ensures that the manufacture, use and recycling of IT products reflect environmental, social and economic responsibility. Every TCO Certified product model is verified by an accredited independent test laboratory.

This product has been verified to meet all the criteria in TCO Certified, including:

### Corporate Social Responsibility

Socially responsible production -working conditions and labor law in manufacturing country

#### Energy Efficiency

Energy efficiency of product and power supply. Energy Star compliant, where applicable

#### Environmental Management System

Manufacturer must be certified according to either ISO 14001 or EMAS

#### Minimization of Hazardous Substances

Limits on cadmium, mercury, lead & hexavalent chromium including requirements for mercuryfree products, halogenated substances and hazardous flame retardants

### Design for Recycling

Coding of plastics for easy recycling. Limit on the number of different plastics used.

### Product Lifetime, Product Take Back

Minimum one-year product warranty. Minimum three-year availability of spare parts. Product takeback

### Packaging

Limits on hazardous substances in product packaging. Packaging prepared for recycling

### Ergonomic, User-centered design

Visual ergonomics in products with a display. Adjustability for user comfort (displays,

- EN61000-3-3:2008 (Limitation of Voltage Fluctuation and Flicker) following provisions of directives applicable.
- 2006/95/EC (Low Voltage Directive).
- 2004/108/EC (EMC Directive).
- 2009/125/EC (ErP Directive, EC No. 1275/2008 Implementing Directive for Standby and Off mode power consumption).

and is produced by a manufacturing organization on ISO9000 level.

- · ISO9241-307:2008 (Ergonomic requirement, Analysis and compliance test methods for electronic visual displays).
- GS EK1-2000:2011 (GS mark requirement).
- prEN50279:1998 (Low Frequency Electric and Magnetic fields for Visual Display).
- MPR-II (MPR:1990:8/1990:10 Low Frequency Electric and Magnetic fields).
- TCO certified (Requirement for Environment Labeling of Ergonomics, Energy, Ecology and Emission, TCO: Swedish Confederation of Professional Employees) for TCO versions.

### **Energy Star Declaration**

(www.energystar.gov)

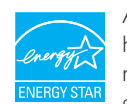

As an ENERGY STAR® Partner, we have determined that this product meets the ENERGY STAR® guidelines for energy efficiency.

### **A** Note

We recommend you switch off the monitor when it is not in use for a long time.

# **EPEAT**

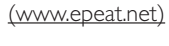

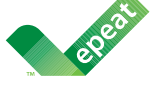

The EPEAT (Electronic Product Environmental Assessment Tool) program evaluates computer

desktops, laptops, and monitors based on 51 environmental criteria developed through an extensive stakeholder consensus process supported by US EPA.

EPEAT system helps purchasers in the public and private sectors evaluate, compare and select desktop computers, notebooks and monitors based on their environmental attributes. EPEAT also provides a clear and consistent set of performance criteria for the design of products, and provides an opportunity for manufacturers to secure market recognition for efforts to reduce the environmental impact of its products.

### **Benefits of EPEAT**

Reduce use of primary materials Reduce use of toxic materials

Avoid the disposal of hazardous waste EPEAT'S requirement that all registered products meet ENERGY STAR's energy efficiency specifications, means that these products will consume less energy throughout their life.

### **CE Declaration of Conformity**

This product is in conformity with the following standards

- EN60950-1:2006+A11:2009+A1:20 10+A12:2011 (Safety requirement of Information Technology Equipment).
- EN55022:2010 (Radio Disturbance requirement of Information Technology Equipment).
- EN55024:2010 (Immunity requirement of Information Technology Equipment).
- EN61000-3-2:2006 +A1:2009+A2:2009 (Limits for Harmonic Current Emission).

المعلومات التنظ

#### التنظيمية المعلوما<sub>ً</sub>

Changes or modifications not expressly approved by the party responsible for compliance could void the user's authority to operate the equipment.

Use only RF shielded cable that was supplied with the monitor when connecting this monitor to a computer device.

To prevent damage which may result in fire or shock hazard, do not expose this appliance to rain or excessive moisture.

THIS CLASS B DIGITAL APPARATUS MEETS ALL REQUIREMENTS OF THE CANADIAN INTERFERENCE-CAUSING EQUIPMENT REGULATIONS.

#### FCC Declaration of Conformity

Declaration of Conformity for Products Marked with FCC Logo,

### United States Only

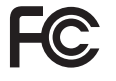

This device complies with Part 15 of the FCC Rules. Operation is subject to the following two conditions: (1) this device may not cause harmful interference, and (2) this device must accept any interference received, including interference that may cause undesired operation.

### Commission Federale de la Communication (FCC Declaration)

Cet équipement a été testé et déclaré conforme auxlimites des appareils numériques de class B,aux termes de l'article 15 Des règles de la FCC. Ces limites sont conçues de façon à fourir une protection raisonnable contre les interférences nuisibles dans le cadre d'une installation résidentielle. CET appareil produit, utilise et peut émettre des hyperfréquences qui, si l'appareil n'est pas installé et utilisé selon les consignes données, peuvent causer des interférences nuisibles aux communications radio.

### Federal Communications Commission (FCC) Notice (U.S. Only)

- $\bigoplus$  This equipment has been tested and found to comply with the limits for a Class B digital device, pursuant to Part 15 of the FCC Rules. These limits are designed to provide reasonable protection against harmful interference in a residential installation. This equipment generates, uses and can radiate radio frequency energy and, if not installed and used in accordance with the instructions, may cause harmful interference to radio communications. However, there is no guarantee that interference will not occur in a particular installation. If this equipment does cause harmful interference to radio or television reception, which can be determined by turning the equipment off and on, the user is encouraged to try to correct the interference by one or more of the following measures:
- Reorient or relocate the receiving antenna.
- Increase the separation between the equipment and receiver.
- Connect the equipment into an outlet on a circuit different from that to which the receiver is connected.
- Consult the dealer or an experienced radio/TV technician for help.

#### EN 55022 Compliance (Czech Republic Only)

This device belongs to category B devices as described in EN 55022, unless it is specifiedly stated that it is a Class A device and the specifical on label. The following applies to device and device in the specific device

Pokud není na typovém štítku počítače uvedeno, že spadá do do třídy A podle EN 55022,<br>spadá automaticky do třídy B podle EN 55022. Pro zařízení zařazená do třídy A (chranné<br>pásmo 30m) podle EN 55022 platí následující. Dojd

#### Polish Center for Testing and Certification **Notice**

The equipment should draw power from a socket with an attached protection circuit (a three-prong socket). All equipment that works together (computer, monitor, printer, and so on) should have the same power supply source.

The phasing conductor of the room's electrical installation should have a reserve short-circuit protection device in the form of a fuse with a nominal value no larger than 16 amperes (A).

To completely switch off the equipment, the power supply cable must be removed from the power supply socket, which should be located near the equipment and easily accessible.

A protection mark "B" confirms that the equipment is in compliance with the protection usage requirements of standards PN-93/T-42107 and PN-89/E-06251.

#### Wymagania Polskiego Centrum Badań i Certyfikacji

**FY BY HURGHIFFIC POWERF AND A PROPERTIES AND A CONSTRUCT AND A CONSTRUCT AND A CONSTRUCT AND A PROPERTIES AND A PROPERTY AND A PROPERTY AND A PROPERTY AND A PROPERTY AND A PROPERTY AND A PROPERTY AND A PROPERTY AND A PRO** 

Ansiegacego z gmazuka, które powianio zasijewych się w pomizu urzędzenia i by<br>Znak bezpieczeństwa "B" potwierdza zgodność urzędzenia z wymaganiami bezp<br>użytkowania zawartymi w PN-93/T-42107 i PN-89/E-46251.

#### Pozostałe instrukcje bezpieczeństwa

- *CLOSERED ETISEI BINJE DE LIPEC LETASIVE*<br>
Nie należy używać wtyczek adapterowych lub usuwać kołka obwodu ochronnego z wtyczki.<br>
Jeżeli konieczne jest użycie przedłużacza to należy użyć przedłużacza 3-żylowego z prawidlo
- prawuatowo posączonym przewoacm ocnorumym.<br>System komputerowy należy zabezpieczyć przed nagłymi, chwilowymi wzrostami lub spadkami napięcia, używając eliminatora przepięć, urządzenia dopasowującego lub<br>karni napięcia, używ
- 
- 
- bezzakłócenie<br/>wojeg pródła zeaslania.<br> Należy upownić się, aby nie nie leżało na kablach systemu komputerowego, oraz aby kable nie były umieszczone w miejscu, gdzie można byłoby na nie nadspływać lub połykać się o nie

Cependant, rien ne peut garantir l'absence d'interférences dans le cadre d'une installation particulière. Si cet appareil est la cause d'interférences nuisibles pour la réception des signaux de radio ou de télévision, ce qui peut être décelé en fermant l'équipement, puis en le remettant en fonction, l'utilisateur pourrait essayer de corriger la situation en prenant les mesures suivantes:

- Réorienter ou déplacer l'antenne de réception.
- Augmenter la distance entre l'équipement et le récepteur.
- Brancher l'équipement sur un autre circuit que celui utilisé par le récepteur.
- Demander l'aide du marchand ou d'un technicien chevronné en radio/télévision.
- Toutes modifications n'ayant pas reçu l'approbation des services compétents en matière de conformité est susceptible d'interdire à l'utilisateur l'usage du présent équipement.

N'utiliser que des câbles RF armés pour les connections avec des ordinateurs ou périphériques.

CET APPAREIL NUMERIQUE DE LA CLASSE B RESPECTE TOUTES LES EXIGENCES DU REGLEMENT SUR LE MATERIEL BROUILLEUR DU CANADA.

#### $H$

#### ٦. المعلومات التنظيمية

### Ergonomie Hinweis (nur Deutschland)

Der von uns gelieferte Farbmonitor entspricht den in der "Verordnung über den Schutz vor Schäden durch Röntgenstrahlen" festgelegten Vorschriften.

Auf der Rückwand des Gerätes befindet sich ein Aufkleber, der auf die Unbedenklichkeit der Inbetriebnahme hinweist, da die Vorschriften über die Bauart von Störstrahlern nach Anlage III ¤ 5 Abs. 4 der Röntgenverordnung erfüllt sind.

Damit Ihr Monitor immer den in der Zulassung geforderten Werten entspricht, ist darauf zu achten, daß

- 1. Reparaturen nur durch Fachpersonal durchgeführt werden.
- 2. nur original-Ersatzteile verwendet werden.
- 3. bei Ersatz der Bildröhre nur eine bauartgleiche eingebaut wird.

Aus er gonomischen Gründen wird empfohlen, die Grundfarben Blau und Rot nicht auf dunklem Untergrund zu verwenden (schlechte Lesbarkeit und erhöhte Augenbelastung bei zu geringem Zeichenkontrast wären die Folge). Der arbeitsplatzbezogene Schalldruckpegel nach DIN 45 635 beträgt 70dB (A) oder weniger.

**43** ACHTUNG: BEIM AUFSTELLEN DIESES GERÄTES DARAUF ACHTEN, DAß NETZSTECKER UND NETZKABELANSCHLUß LEICHT ZUGÄNGLICH SIND.

#### ٦. المعلومات التنظيمية

### North Europe (Nordic Countries) Information

Placering/Ventilation VARNING: FÖRSÄKRA DIG OM ATT HUVUDBRYTARE OCH UTTAG ÄR LÄTÅTKOMLIGA, NÄR DU STÄLLER DIN UTRUSTNING PÅPLATS.

### Placering/Ventilation

ADVARSEL: SØRG VED PLACERINGEN FOR, AT NETLEDNINGENS STIK OG STIKKONTAKT ER NEMT TILGÆNGELIGE.

#### Paikka/Ilmankierto VAROITUS:

SIJOITA LAITE SITEN, ETTÄ VERKKOJOHTO VOIDAAN TARVITTAESSA HELPOSTI IRROTTAA PISTORASIASTA.

### Plassering/Ventilasjon

ADVARSEL: NÅR DETTE UTSTYRET PLASSERES, MÅ DU PASSE PÅ AT KONTAKTENE FOR STØMTILFØRSEL ER LETTE Å NÅ.

### BSMI Notice (Taiwan Only)

符合乙類資訊產品之標準

### China RoHS

The People's Republic of China released a regulation called "Management Methods for Controlling Pollution by Electronic Information Products" or commonly referred to as China RoHS. All products produced and sold for China market have to meet China RoHS request.

中国电子信息产品污染控制标识要求(中国 RoHS法规标示要求)产品中有毒有害物质或 元素的名称及含量

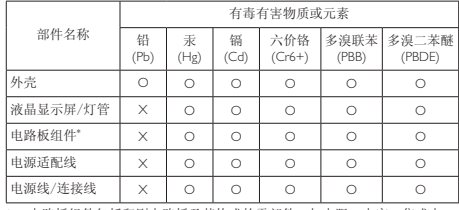

\*: 电路板组件包括印刷电路板及其构成的零部件,如电阻、电容、集成电<br> 路、连接器等。

O: 表示该有毒有害物质在该部件所有均质材料中的含量均在《电子信息产品<br>──中有毒有害物质的限量要求标准》规定的限量要求以下。

X: 表示该有毒有害物质至少在该部件的某一均质材料中的含量超出《电子信<br>〖良产品中有毒有害物质的限量要求标准〗规定的限量要求,但是上表中打<br>"X"的部件,符合欧盟RoHS法规要求(属于豁免的部分)。

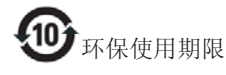

此标识指期限(十年), 电子信息产品中含有的有 毒有害物质或元素在正常使用的条件下不会发生 外泄或突变, 电子信息产品用户使用该电子信息 产品不会对环境造成严重污染或对其人身、财产 造成严重损害的期限。

#### 中国能源效率标识

根据中国大陆《能源效率标识管理办法》本显示器符合以下要求:

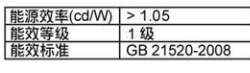

详细有关信息请查阅中国能效标识网: http://www.energylabel.gov.cn/

《废弃电器电子产品回收处理管理条例》提示性 说明

为了更好地关爱及保护地球, 当用户不再需要此 产品或产品寿命终止时, 请遵守国家废弃电器电 子产品回收处理相关法律法规, 将其交给当地具 有国家认可的回收处理资质的厂商进行回收处 理.

### EU Energy Label

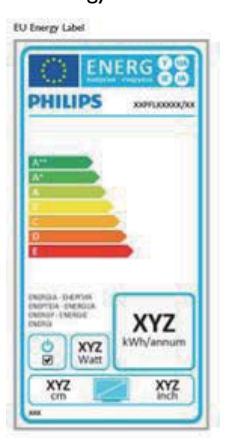

The European Energy Label informs you on the energy efficiency class of this product. The greener the energy efficiency class of this product is the lower the energy it consumes.

٦. المعلومات التنظيمية

On the label, you can find the energy efficiency class, the average power consumption of this product in use and the average energy consumption for 1 year.

### $\bigoplus$  Note

The EU Energy Label will be ONLY applied on the models bundling with HDMI and TV tuners.

٧. خدمة العملاء والض

## ٧- خدمة العملاء والضمان

### ٧-١ نهج عيوب البكسل في الشاشات المسطحة من Philips

تسعى Philips جاهدة إلى تقديم منتجات بأعلى جودة. وتستخدم الشركة مجموعة من أفضل عمليات التصنيع المتقدمة في الصناعة كما تطبق مراقبة صارمة للجودة. مع ذلك، في بعض الأحيان لا يمكن تجنب عيوب البكسل أو البكسل الفر عي في لوحات TFT المستخدمة في الشاشات المسطحة. ولا يمكن لأي مصنع ضمان أن كافة اللوحات سنكون خالية من عيوب البكسل، إلا أنّ شركة Philips<br>توفر ضمانًا بشأن إصلاح أو استبدال أية شاشة بها عدد غير مقبول من العيوب بموجب الضمان يوضح هذا الإشعار الأنواع المختلفة من عيوب البكسل ويحدد مستويات العيوب المقبولة لكل نوع ولكي يستوفي هذا المنتج معايير الأهلية للإصلاح أو الاستبدال بموجب الضمان، يجب أن يتجاوز عدد عيوب البكسل على لوحة TFT هذه المستويات المقبولة. على سبيل المثال، لا تعتبر النسبة الأقل من ٤٠٠٠٠٠٪ من البكسل الفرعي على الشاشة عيبًا. علاوة على ذلك، تضع Philips معايير جودة أعلى لأنواع معينة أو لمحموعات معينة من عيوب البكسل والتـي يمكن ملاحظتها أكثر من عيوب أخرى يُعتبر هذا النهج صالحًا على مستوى العالم.

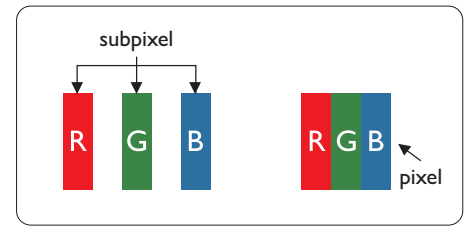

### وحدات البكسل والبكسل الفرعى

تتألف وحدة البكسل أو عنصر الصورة من ثلاث وحدات بكسل فرعية من الألوان الأساسية الأحمر والأخضر والأزرق وتتكون الصورة الواحدة من عدد من وحدات البكسل عند إضاءة كافة وحدات البكسل الفرعية لوحدة بكسل، نظهر وحدات البكسل الثلاث الفرعية الملونة معًا كوحدة بكسل واحدة بيضاء وعندما تكون جميعها معتمة، تظهر وحدات البكسل الثلاث الفرعية الملونة معًا كوحدة بكسل واحدة سوداء. أما التوليفات الأخرى من وحدات البكسل الفرعية المضبئة والمعتمة فتظهر كوحدات بكسل فردية لألوان أخرى.

### أنواع عيوب البكسل

تظهر عيوب البكسل والبكسل الفرعي بأشكال مختلفة علمى الشاشة وهناك فئتان من عيوب البكسل وأنواع عديدة من عيوب البكسل الفر عي بكل فئة.

### عيوب النقطة الساطعة

تظهر عيوب النقطة الساطعة على هيئة وحدات بكسل أو وحدات بكسل فرعية مضيئة بصفة دائمة أو "قيد التشغيل". بعبارة أخرى، نكون النقطة الساطعة عبارة عن وحدة بكسل فرعيَّة مضيئة على الشاشة عند عرض نموذج معتم. هناك ثلاثة أنواع من عيوب النقطة الساطعة.

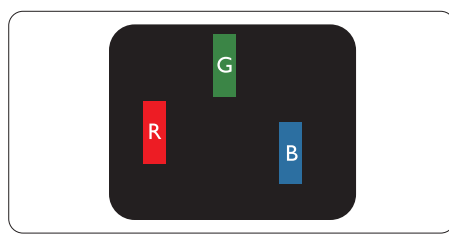

إضاءة وحدة بكسل فرعية باللون الأحمر أو الأخضر أو الأزرق.

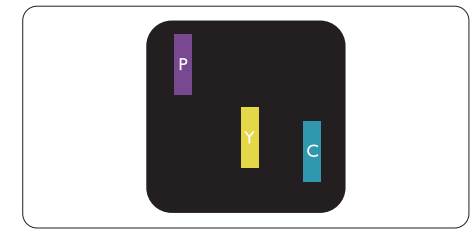

إضاءة وحدتي بكسل فرعيتين متجاورتين:

أحمر + أخضر = أصفر

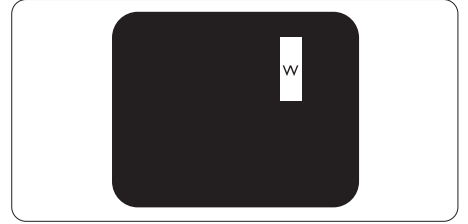

إضاءة ثلاث وحدات بكسل فرعية متجاورة (وحدة بكسل واحدة بيضاء).

### ٧. خدمة العملاء والضمان |

### ● ملاحظة

يجب أن يكون سطوع النقطة الساطعة الحمراء أو الزرقاء زائدًا عن ٥٠٪ من النقاط المجاورة بينما يجب أن يكون سطوع النقطة الساطعة الخضراء زائدًا عن ٣٠ في المائة من النقاط المجاورة.

### عيوب النقطة المعتمة

تظهر عيوب النقطة المعتمة على هيئة وحدات بكسل أو وحدات بكسلٌ فرعية معتمة بصفة دائمة أو "متوقفة عن التشغيل". بعبارة أخرى، تكون النقطة المعتمة بمثابة وحدة بكسل فرعية منطفئة على الشاشة عند عرض نموذج فاتح. وهذه هي عيوب النقطة المعتمة.

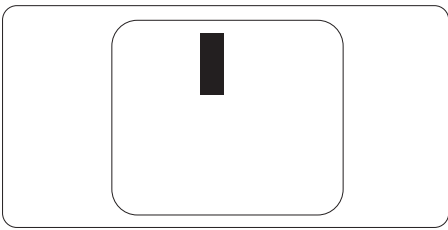

### تقارب عيوب البكسل

نظرًا لأن عيوب البكسل والبكسل الفر عي من نفس النوع<br>القريبة من عيب آخر تكون أكثر ملاحظة، تحدد شركة ...<br>Philips قيم التسامح الخاصة بتقارب عيوب البكسل.

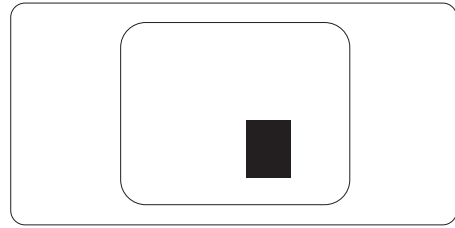

### قيم تسامح عيوب البكسل

لكي يستوفي أحد المنتجات معايير الأهلية للإصلاح أو الاستبدال بسبّب عيوبّ البكسل أثناء فترة الصمان، يجب أن تحتوي لوحة TFT الموجودة في شاشة Philips المسطحة على عيوب بكسل أو بكسل فر عي تتجاوز قيم التسامح المسردة في الجدول التالي.

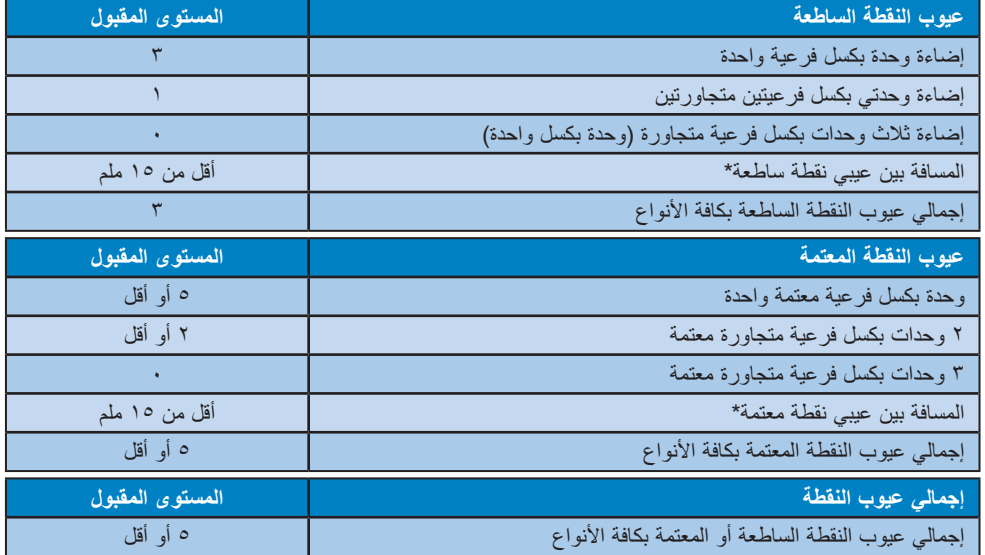

### ♦ ملاحظة

- ١- ١ أو ٢ عيب بكسل فرعي متجاور = ١ عيب نقطة
- ۲- هذه الشاشة متوافقة مع المعيار ۲۰۷-ISO۹۲٤۱ ومتوافقة مع المعيار ۱٬۱۵۵۹۲٤۱ ـ ۳۰۷-Class-۱: متطلب<br>المقاييس المثلمي والتحليل وطرق اختبار التوافق لشاشات العرض الإلكترونية)
- ٣- المعيار ٢٥٩٢٤١-٣٠٧ هو اللاحق لما يعرف سابقًا باسم معيار ٢٥١٣٤٠٦)، الذي سحبته المنظمة الدولية للمعايير (ISO) لكل: ٢٠٠٨-١١-١٣.

#### Y. خدمة الع*م*لاء والضمان

### ×-۲ خدمة الع*م*لاء والضمان

لمعلومات تغطية الضمان ومتطلبات الدعم الإضافي السارية على منطقتك، يرجى التفضل بزيارة موقع الويب <u>.www.philips</u><br><u>com/support</u> للتفاصيل. يمكنك أيضًا الاتصال برقم مركز خدمة عملاء Philips المحلي لديك من اللائحة أدناه.

#### معلومات الاتصال لمنطقة غرب أوروبا:

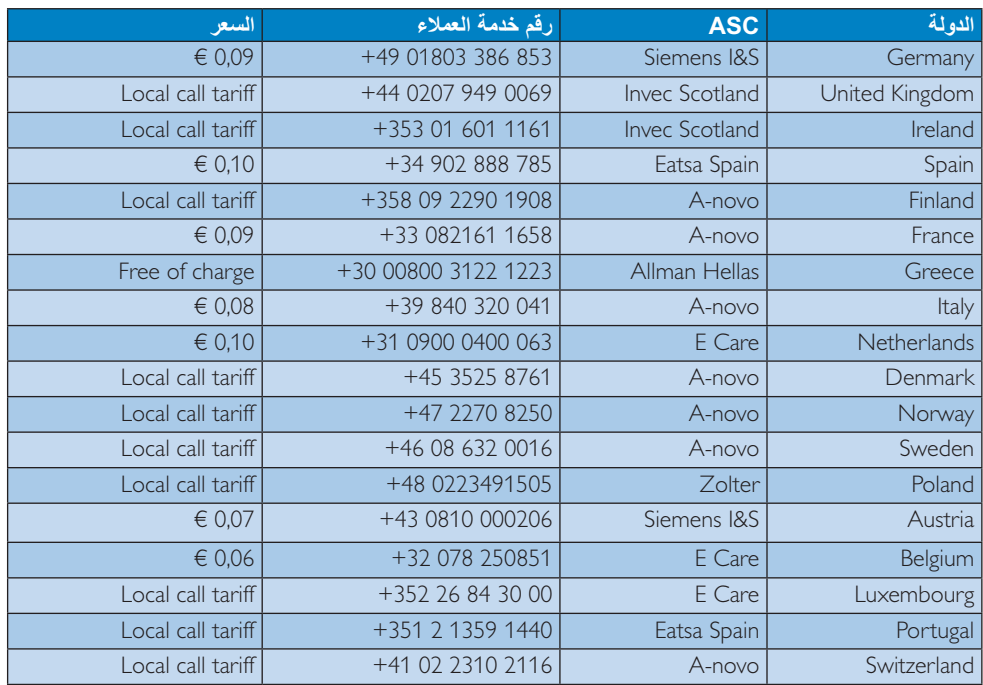

٧. خدمة العملاء والضمان

معلومات الاتصال لمنطقة وسط وشرق أوروبا:

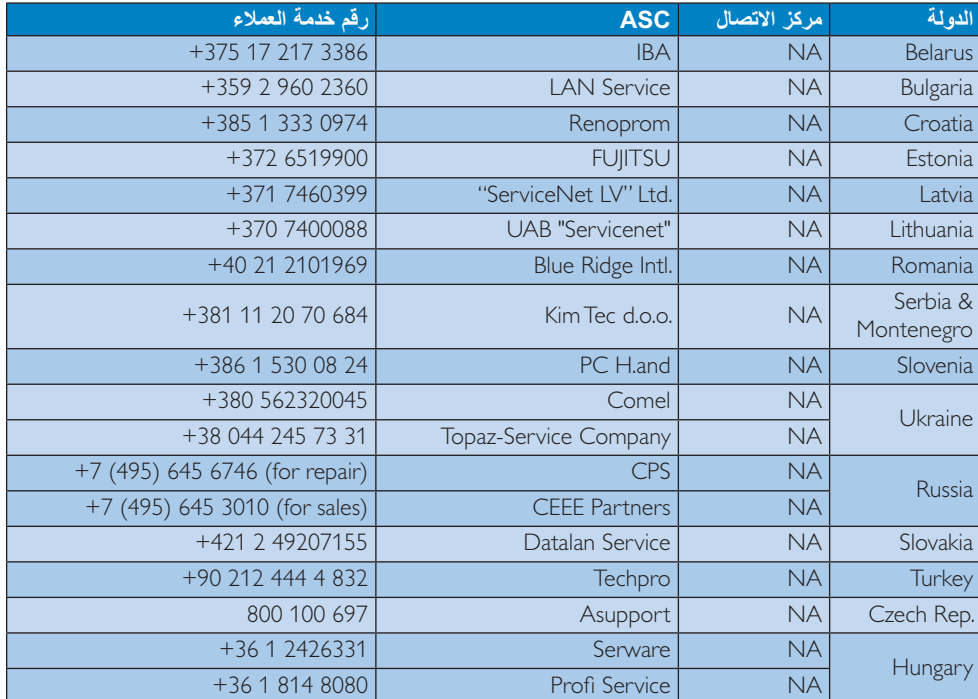

معلومات الاتصال لمنطقة أمريكا اللاتينية:

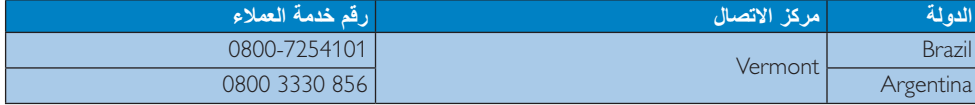

معلومات الاتصال للصين:

رقم خدمة العملاء<br>في الصين : ٠٠٨ ٨٠٠ : ٠٠٨

### معلومات الاتصال لأمريكا الشمالية:

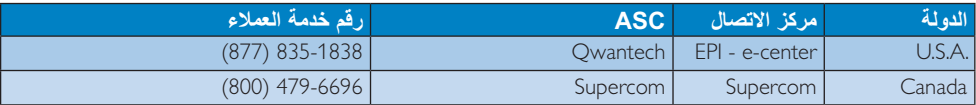

### ٧. خدمة العملاء والضمان

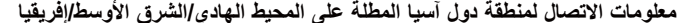

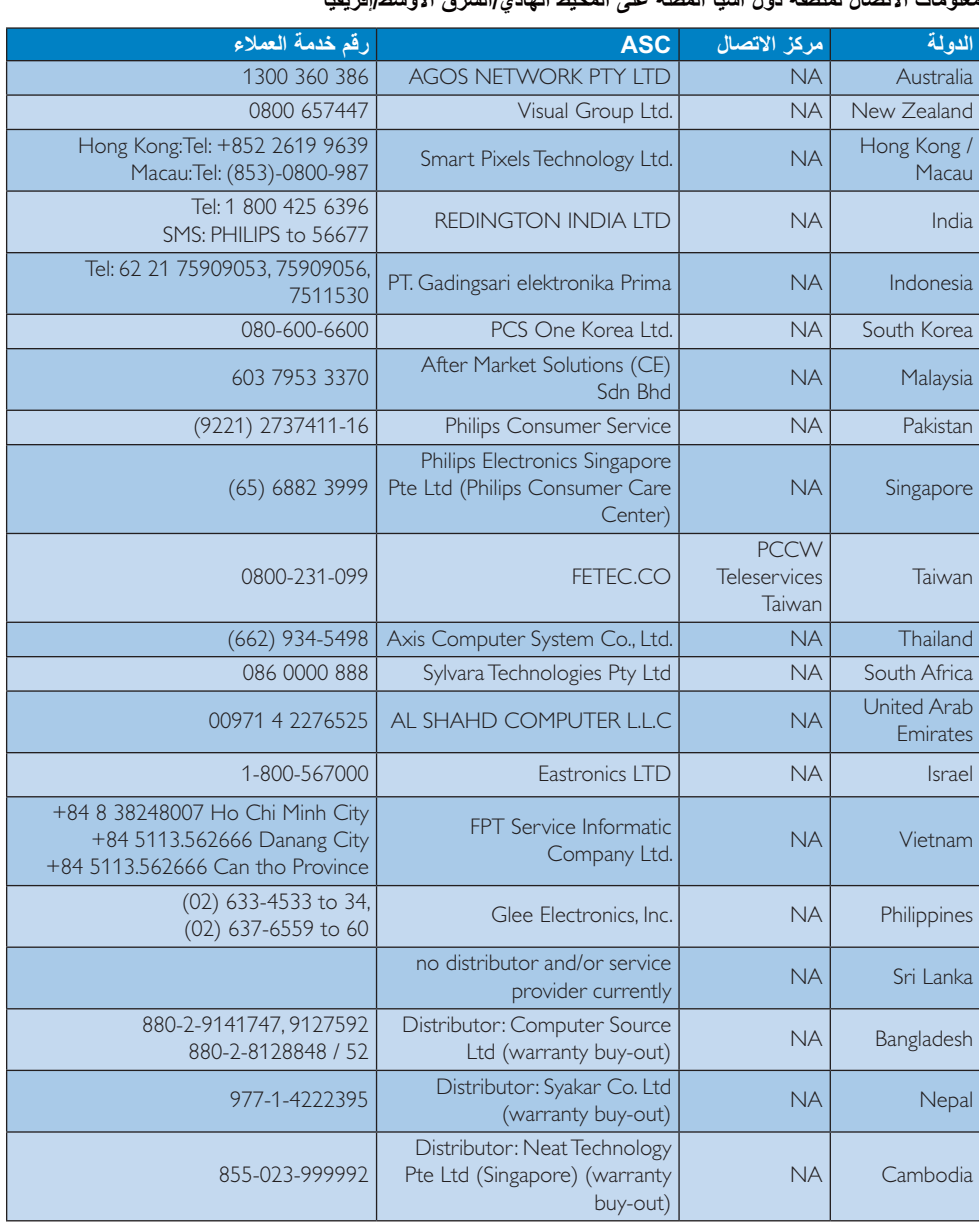

/. استكشاف الأخطاء و إصلاحها والأسنلة المتداولة <sub>.</sub>

# ٨- استكشاف الأخطاء و إصلاحها و الأسئلة المتداولة

### 1-٨ استكشاف المشكلات وإصلاحها

تتعامل هذه الصفحة مع المشكلات التي يستطيع المستخدم تصحيحها. في حالة استمرار المشكلة بعد أن تقوم بتجربة هذه الحلول، آتصل بممثل خدمة عملاء Philips.

### المشكلات الشائعة

### بلا صورة (ضوء LED غير مضاء)

- تأكد من توصيل سلك الطاقة في منفذ إخراج الطاقة وفي اللوحة الخلفية للشاشة
- أولاً، تأكد من أن زر الطاقة الموجود على اللوحة الأمامية للشاشة موجود في الوضع "إيقاف التشغيل"، ثم اضغط عليه لتحويله إلى الوضع "تشغيل".

### بلا صورة (مصباح التشغيل غير مضاء)

- تأكد من تشغيل الكمبيوتر الخاص بك.  $\ddot{\phantom{1}}$
- تأكد من توصيل كبل الإشارة بشكل صحيح إلى  $\ddot{\phantom{0}}$ الكمبيوتر الخاص بك.
- تأكد من عدم وجود أي عُقد مثنية بكبل الشاشة على جانب  $\bullet$ التوصيل. إذا كانت الإجابة نعم، فقم باستبدال الكبل.
	- قد تكون ميز ة "توفير الطاقة" قيد التشغيل

### الشاشة تقول

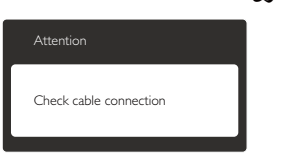

- تأكد من توصيل كبل الشاشة بشكل صحيح إلى الكمبيونر الخاص بك. (راجع أيضًا "دليل التشغيل السريع").
- افحص لتتحقق مما إذا كان كبل شاشة العرض به عُقد  $\ddot{\phantom{0}}$ مثنية أم لا.
	- تأكد من تشغيل الكمبيوتر الخاص بك.

### الزر AUTO (تلقائ*ي*) لا يعمل

يتم تطبيق الوظيفة "تلقائي" في وضع -VGA (VGA Analog التماثلي). إذا لم تكن النتيجة مرضية، فعندئذ يمكنك تنفيذ عمليات ضبط يدوية من خلال قائمة البيانات المعروضة على الشاشة (OSD).

### ♦ ملاحظة

تعتبر الوظيفة Auto (تلقائي) غير قابلة للتطبيق في وضع DVI) DVI-Digital الرقمي) حيث إنها غير ضرورية.

### علامات ظاهرة للدخان أو الشرارة.

- لا تقم بتنفيذ أي خطوات لاستكشاف الأخطاء وإصلاحها
- قم بقطع اتصال الشاشة عن مصدر الطاقة الرئيسي فوراً لسلامتك
- اتصل بمندوب خدمة عملاء Philips بشكل فوري.

### 1 مشكلات الصور

### الصورة ليست مركزية

- اضبط وضع الصورة باستخدام الوظيفة "AUTO" (تلقائي) ضمن عناصر التحكم الرئيسية ل OSD(البيانات المعروضة على الشاشة).
- قم بضبط وضع الصورة باستخدام Phase/Clock (المرحلة/الساعة) من Setup (الإعداد) ضمن .<br>عناصر تحكم قائمة OSD (البيانات المعروضة على الشاشة). يصلح هذا في وضع VGA فقط.

### الصورة تهتز على الشاشة

تأكد من أن كبل الإشارة متصل بأمان بشكل صحيح إلى لوحة الرسومات أو الكمبيوتر.

### ظهور وميض رأسي

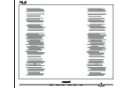

- اضبط وضع الصورة باستخدام الوظيفة "AUTO" (تلقائي) ضمن عناصر التحكم الرئيسية لـ OSD(البيانات المعروضة على الشاشة).
- · تخلص من الأشرطة الرأسية باستخدام إعداد الفارق Setup (الزمني/الساعة) Phase/Clock (الإعداد) في عناصر التحكم الرئيسية المعروضة على الشاشة. يصلح هذا في وضع VGA فقط.

### ظهور وميض أفقى

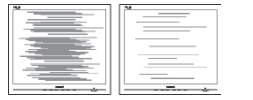

اضبط وضع الصورة باستخدام الوظيفة "AUTO" (تلقائي) ضمن عناصر التحكم الرئيسية لــ OSD(البيانات المعروضة على الشاشة).

### ٨. استكشاف الأخطاء و إصلاحها والأسئلة المتداولة

تخلص من الأشرطة الرأسية باستخدام إعداد الفارق Phase/Clock (الزمنى/الساعة) Setup (الإعداد) في عناصر التحكم الرئيسية المعر وضبة على الشاشة. يصلح هذا في وضع VGA فقط.

### الصور تظهر مشوشة أو باهتة أو داكنة جدًا

قم بضبط التباين والسطوع باستخدام العناصر التي تطهر على الشاشة.

### بقاء "الصور اللاحقة" أو "الإجهاد" أو "الصور المخفية" بعد إيقاف تشغيل الطاقة.

- قد يؤدي العرض المستمر لفترة زمنية ممتدة للصور الساكنة أو الثّابتة إلى "الإجهاد"، الذي يعرف أيضًا ب "الصورّة اللاحقة" أو "الصورة المخفية". يعتبر كل من "الإجهاد" أو "الصورة اللاحقة" أو "الصور المخفية" من الظواهر المعروفة في تكنولوجيا لوحات الشاشة المسطحة. في معظم الحالات، تختفي ظاهرة "الإجهاد" أو "الصورة اللاحقة" أو "الصور المخفية" بشكل تدريجي عبر فترة زمنية بعد أن يتم إيقاف تشغيل الطاقة
- يجب أن تقوم دائمًا بتنشيط برنامج شاشة التوقف عندما نترك الشاشة بلا مراقبة.
	- لابد دومًا من تنشيط تطبيق لتحديث الشاشة بشكل دوري إذا كانت الشاشة ستعرض محتوى ثابت لا ىتغىر
- قد يؤدي عدم تنشيط شاشة توقف أو تطبيق تحديث للشاشة بشكل دوري إلىى حدوث أعراض خطيرة لظاهرة "الحرق الداخلي", أو "الصورة اللاحقة" أو "ظل الصورة"، والتي لن تختفي ولن يمكن معالجتها. الضمان الخاص بك لا يغطي الصرر المذكور أعلاه.

### الصورة تظهر مشوهة. النص غامض أو ضبابي.

اضبط دقة شاشة الكمبيونر على نفس وضع دقة الشاشة الأصلية الموصىي بها.

### ظهور نقاط خضراء وحمراء وزرقاء وداكنة وبيضاء على الشاشة

تعتبر النقاط المتبقية خصائص عادية للكريستال السائل المستخدم في التقنيات المعاصرة، فيرجى مراجعة نهج البكسل لمزيد من التفاصيل.

### إضاءة مصباح "التشغيل" شديد القوة لدرجة مزعجة

يمكنك ضبط إضاءة "التشغيل" من خلال إعداد "مصباح التشغيل" الموجود في أدوات التحكم ضمن قائمة العناصر المعروضة على الشاشة.

### 

### لا يوجد صوت

- تأكد من توصيل كبل الصوت إلى الكمبيوتر والشاشة بشكل صحيح.
- تأكد من عدم كتم الصوت. اضغط على "قائمة" البيانات المعروضة على الشاشة (OSD)، وحدد "Audio" (الصوت) ثم حدد "Mute" (كتم الصوت). حدد الوضع "OFF" (إيقاف التشغيل).
- اضغط على "Volume" (مستوى الصوت) ضمن عناصر البيانات المعروضة على الشاشة لضبط مستوى الصوت.

### لمشاكل المتعلقة بـ USB

### النهايات الطرفية لــ USB لا تع*مل*

- تأكد من توصيل كبل USB إلى الشاشة بشكل صحيح.
- قم بإغلاق الشاشة وتشغيلها مرة أخرى. قد تحتاج إلى تثبيت/إعادة تثبيت برامج تشغيل USB في الكمبيوتر الخاص بك وتأكد من أن لوحة الوصل نشطة.
	- قم بإعادة توصيل نهايات USB الطرفية.

لمزيد من المساعدة، راجع القائمة مراكز معلومات العملاء وانصل بممثل خدمة عملاء Philips.

### ٨-٢ الأسئلة المتداولة حول **SmartControl Premium**

- قمت باستبدال شاشة الكمبيوتر وأصبح س ۱ SmartControl Premium غير قابل للاستخدام، ماذا أفعل؟
- الإجابة: قم بإعادة تشغيل الكمبيوتر وانظر إذا كان SmartControl Premium بإمكانه العمل؟ وإلا، ستحتاج إلى إزالة SmartControl Premium وإعادة تثبيته مرة أخرى للتأكد من تثبيت برنامج التشغيل المناسب
- كانت وظائف SmartControl Premium س ۲ تعمل بشكل جيد في البداية، ولكنها لم تعد قابلة للعمل، ماذا يمكن أن أفعل؟
- الإ**جابة: ف**ي حالة تنفيذ الإجر اءات التالية، قد تكون هناك حاجة لإعادة تثبيت برنامج تشغيل الشاشة.

### /. استكشاف الأخطاء و إصلاحها والأسنلة المتداولة |

- تغيير محول رسومات الفيديو بواحد أخر
	- تحديث برنامج تشغيل الفيديو
- التنشيطات التي تُجرى على نظام التشغيل، مثل تثبيت حز مة خدمة أو ً تصحيحها
- تشغيل Windows Update (تحديث) Windows وتحديث برنامج تشغيل الشاشة و/أو الفيديو
- تشغيل Windows أثناء إيقاف تشغيل الشاشة أو قطع انصالها لاكتشاف الأمر، الرجاء النقر بزر الماوس الأيمن فوق My Computer (جهاز الكمبيوتر) والنقر فوق <-Properties->Hardware Device Manager (خصائص>الأجهز ة>إدار ة الأجهزة). إذا ظهرت "Plug and Play Monitor" (شاشة عرض التوصيل والتشغيل) أسفل الشاشة، ستحتاج إلى إعادة التثبيت. ببساطة، قم بإزالة SmartControl Premium وإعادة تثبيته.
- بعد تثبيت SmartControl س ۳ Premium، عند النقر فوق علامة التبويب SmartControl Premium، لا يظهر شيء بعد مرور بعض الوقت أو قد تظهر رسالة فشلّ، ماذا حدث؟

الإجابة: قد يكون محول الرسومات الخاص بك غير متوافق مع SmartControl Premium. إذا كان محول الرسومات الخاص بك أي من الأنواع المذكورة أعلاه، فحاول تنزيل أحدث برنامج تشغيل لمحول الرسومات من مواقع الويب الخاصة بالشركات المناسبة. قم بتثبيت برنامج التشغيل. قم بإزالة SmartControl Premium، وإعادة تثبيته مرة أخرى. إذا كان لا يزال لا يعمل، فنأسف أن مهايئ الرسومات غير مدعوم يرجى زيارة موقع Philips على الويب والتحقق من نوفر برنامج تشغيل مُحدَّث لـ SmartControl .Premium

- عندما أقوم بالنقر فوق Product س ٤ Information (معلومات المنتج), يظهر فقط جزء من المعلومات، فماذا يحدث?
- قد لا يكون برنامج تشغيل محول بطاقة الإجابة: لرسومات الخاص بك هو أحدث إصدار يدعم واجهة DDC/CI بالكامل. الرجاء محاولة تنزيل أحدث برنامج تشغيل لمحول الرسومات من موقع الويب الخاص بالشركة المناسبة. قم بتثبيت برنامج التشغيل. قم بإزالة SmartControl Premium وأعد تثبيته مرة أخرى.

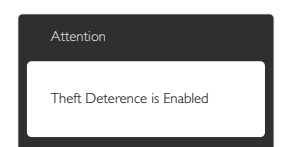

#### لقد نسبت رقم PIN الخاص بالوظيفة Theft س ہ Deterrence (منع السرقة). ماذا يمكن أن أفعل؟

يمتلك مركز خدمة Philips الحق في المطالبة الإجابة. بالحصول على تحقيق شخصية ور خصة الملكية، للتأكد من ملكية الشاشة.

يرجى ملاحظة أن وظيفة الحماية ضد السرقة تتوفر كخيار مجاني ملائم. تعد إدارة أرقام PIN مسؤولية فردية للمستخدم الشخصي أو المنظمة التي تقوم بضبطها

في حالة نسيان رقم PIN، يستطيع مركز خدمة Philips إعادة ضبطها لك مقابل تكلفة ر مزية بعد التحقق من صحة الملكية. يرجى ملاحظة أن هذا النشاط غير مغطى من قبل شروط الضمان القباسبة

- في الشاشة مع ميزة SmartImage، س ۲ مخطط SRGB لوظيفة درجة حرارة اللون في SmartControl Premium غير مستجيبة، لماذا؟
- عند تمكين SmartImage, يتم تعطيل نظام الإجابة. sRGB تلقائيًا. لتتمكن من استخدام SRGB يجب أن تقوم بتعطيل SmartImage باستخدام الزر D العوجود على اللوحة الأمامية من ر<br>الشاشة

، ِ استكشاف الأخطاء و إصلاحها والأسئلة المتداولة |

### ٨-٣ الأسئلة المتداولة العامة

- عند تركيب الشاشة ما الذي ينبغي القيام به إذا  $\mathbf{1}$ ظهرت رسالة 'Cannot display this video mode' (لا يمكن عرض وضع الفيديو الحالي) على الشاشةُ؟
- الدقة الموصى بها لهذه الشاشة: ٢٥٦٠ × ١٠٨٠ الإجابة عند ۲۰ هرتز ِ
- قم بالغاء توصيل كافة الكبلات، ثم قم بتوصيل الكمبيوتر الخاص بك إلى الشاشة التي كنت تستخدمها مسبقا
- في القائمة Start (ابدأ) الخاصة بـ Windows،  $\ddot{\phantom{a}}$ حدد Settings / Control Panel (الإعدادات/ لوحة التحكم). في إطار لوحة التحكم ، حدد الرمز Display (شاشة العرض). داخل لوحة تحكم Display (شاشة العرض) ، حدد علامة التبويب Settings (الإعدادات). أسفل علامة التبويب Desktop' (الإعداد)، في المربع المسمى) (Desktop .<br>Area (ناحية سطح المكتب)، حرِّك الشريط الجانبي إلى ٢٥٦٠ × ١٠٨٠ بكسل
- قم بفتح Advanced Properties (الخصائص المتقدمة) وتعيين Refresh Rate (معدل التحديث) عند ٦٠ مرتز، ثم انقر فوق OK (موافق).
- قم بإعادة تشغيل الكمبيوتر وكرر الخطوات ٢ و٣  $\ddot{\phantom{0}}$ للتأكد من تعيين الكمبيوتر على ٢٥٦٠ × ١٠٨٠ عند ۲۰ هرتز .
- قم بإيقاف تشغيل الكمبيوتر الخاص بك، وقم بقطع اتصال الشاشة القديمة وأعد اتصال شاشة Philips.
- قم بتشغيل الشاشة، ثم قم بتشغيل الكمبيوتر الخاص بك.

#### ما هو معدل التحديث الموصى به للشاشة؟  $\pm 7.7$

- الإجابة: يبلغ معدل التحديث الموصى به للشاشات ٦٠ هرنز، وفي حالة وجود أي نشويش في الشاشة، يمكنك ضبطها حتى ٧٥ هرتز لترى ما إذا كان هذا الأمر سيؤدي إلى إزالة التشوش
	- ما هي ملفات .inf و .icm الموجودة على س ۳: القرص المضغوط؟ كيف اقوم بتثبيت برامج التشغيل (.inf و .icm)؟
- هذه هي ملفات برامج التشغيل الخاصة بشاشتك الإجابة: اتبع الإرشادات الموجودة في دليل المستخدم لتثبيت برامج التشغيل. قد يطالبك الكمبيوتر بتوفير برامج تشغيل على الشاشة لملفات (inf. و icm.) أو قرص برنامج تشغيل عندما تقوم بتثبيت شاشتك لأول مرة اتبع الإرشادات لإدراج (القرص المضغوط المرفق) المضمن مع هذه الحزمة. سيتم تثبيت برامج التشغيل (ملفات inf. و icm.) بشكل تلقائبي.

#### كيف أقوم بضبط الدقة؟ س ٤:

- بتم تحديد معدلات الدقة المتوفرة حسب بطاقة الاحابة: الفيديو /برنـامج نشغيل الرسومات والشاشة. يمكنك تحديد الدقة المطلوبة ضمن Control Panel (لوحة التحكم) ®Windows من خلال "Display properties" (خصائص الشاشة).
- ماذا أفعل في حالة التعثر عند إجراء تعديلات س ه: على الشاشة عن طريق شاشة (OSD)؟
- بِمكنك ببساطة الضغط على الزر كے، ثم تحديد الإجابة: Reset (إعادة تعيين) لاستعادة جميع إعدادات المصنع الأصلية

#### هل سطح الشاشة مضاد للخدوش؟ س ۲:

بوجه عام، يوصىي بألا يتعرض سطح اللوحة الاجابة: لصدمات شديدة، كما يجب حمايته من الأجسام الحادة أو الصلبة. عند النعامل مع الشاشة، نأكد من عدم وجود ضغط أو قوة علىي جانب سطح اللوحة. قد يؤثر هذا الأمر على شروط الضمان الخاصة بك

#### كيف يمكنني تنظيف سطح الشاشة؟ س ۰۷

للتنظيف العادي، استخدم قطعة نظيفة وناعمة من الإجابة: القماش للتنظيف الشامل، الرجاء استخدام كحول الأيزوبروبيل لا يجب استخدام السوائل الأخرى مثل كحول الأيثيل أو الإيثانول أو الأسيتون أو الهيكسان وما إلىي ذلك.

#### هل يمكن تغيير إعداد لون الشاشة؟ س ۸:

- نعم، يمكنك تغيير ۖ إعداد الألو ان من خلال عناصر الإجابة: التحكم المعروضة على الشاشة OSD حسب الإجراءات التالية:
	- اضغط على الزر ١٧ لإظهار قائمة البيانات  $\ddot{\phantom{a}}$ المعروضة على الشاشة (OSD)
- اضغط على الزر ▼ لتحديد الخيار "Color" (اللون) ثم اضغط على الزر OK لإدخال إعداد اللون، توجد ثلاثة اعدادات أدناه

<sup>ر</sup>. استكشاف الأخطاء و إصلاحها والأسنلة المتداولة

- ادرجة حرارة) Color Temperature • \ اللون): الإعدادات الستة هي ٥٠٠٠K و ٦٥٠٠K و ۷۵۰۰K و ۹۳۰۰K و ۹۳۰۰K و ۱۱۵۰۰K. من خلال الإعدادات التي تقع ضمن النطاق ٥٠٠٠ ألف، تظهر اللوحة "هادنّة مع درجة لون أحمر مائل للأبيض"، بينما مع درجة حرارة ١١٥٠٠ ألف تظهر الشاشة "معتّدلة مع درجة لون أزرق تميل إلى الأبيض".
	- **٢- sRGB:** هذا هو الإعداد القياسي لضمان وجود تبادل صحيح للألوان بين الأجهزة المختلفة (مثل، الكاميرات الرقمية والشاشات والطابعات والماسحات الضوئية وغير ذلك)
- User Define -۳) (تحديد بمعرفة المستخدم): يستطيع المستخدم اختيار إعداد اللون الذي يفضله/ تفضله عن طريق ضبط اللون الأحمر والأخضر والأزرق.

#### ➡ ملاحظة

مقياس لون الضوء المشع من جسم أثناء تسخينه. يتم التعبير عن هذا القياس بمعايير المقياس المطلق، (درجة كلفن). درجات حرارة كلفن المنخفضة مثل ٢٠٠٤ لكون حمراء؛ بينما درجات الحرارة الأعلى مثل ٩٣٠٠K تكون زرقاء. درجة الحرارة المتعادلة تكون بيضاء عند ٢٥٠٤K.

- هل يمكنني توصيل الشاشة الخاصة بي بأي س ۹: جهاز كمبيوتر أو محطة عمل أو جهاز Mac؟
- نعم تعتبر جميع شاشات Philips متوافقة مع الإجابة. أجهزة الكمبيوتر وأجهزة MAC ومحطات العمل القياسية. قد تحتاج إلى وجود محول كبل لتوصيل الشاشة بنظام Mac الخاص بك. يرجى الاتصال بممثل مبيعات Philips للحصول على المزيد من المعلومات
	- س ١٠: هل شاشات Philips متوافقة مع معيار التوصيل والتشغيل؟
	- الإ**جابة:** نعم، فالشاشات متوافقة مع "التشغيل والتوصيل" مع أنظمة التشغيل Windows 7 و Vista و XP و Mac OSX و Linux
	- ما هو التصاق الصور أو الإجهاد أو الصورة س ۱۱: اللاحقة أو الصور المخفية في لوحات الشاشة المسطحة؟
	- قد يؤدي العرض المستمر لفترة زمنية ممتدة الإجابة. للصور الساكنة أو الثابتة إلى "الإجهاد"، الذي يعرف أيضًا بـ "الصورة اللاحقة" أو "الصورة الظلية". يعتبر كل من "الإجهاد" أو "الصورة اللاحقة" أو "الصور المخفية" من الظواهر

المعروفة في تكنولوجيا لوحات الشاشة المسطحة. في معظم الحالات، تختفي ظاهر ة "الإجهاد" أو "الْصورة اللاحقة" أو "الصّور الظلية" بشكل تدريجي عبر فترة زمنية بعد أن يتم إيقاف تشغيل الجهاز . قم دائمًا بتنشيط برنامج شاشة توقف متحركة عندما تترك الشاشة مهملة يجب أن تقو م دائمًا بتنشيط تطبيق لتحديث الشاشة بشكل دوري إذا كانت شاشتك ستعرض محتوى ثابت لا يتغير

### ا<br>استحذیر

قد يؤدي عدم تنشيط شاشة توقف, أو تطبيق تحديث للشاشة بشكل دوري إلى حدوث أعراض خطيرة لظاهرة "الحرق الداخلي",أَو "الصورة اللاحقة" أو "ظل الصورة"، والتي لن تختفي ولن يمكن معالجتها. الضمان الخاص بك لا يغطى الضرر المذكور أعلاه.

- س ١٢: لماذا لا يتم عرض النص الحاد على شاشتى، ولكن يتم عرض أحرف مسننة؟
- الإجابة: تعمل الشاشة الخاصة بك بشكل أفضل عندما تكون على دقة العرض الأصلية لها ٢٥٦٠ × ١٠٨٠ عند ٦٠ هرنز للحصول على أفضل عرض، يرجى استخدام هذه الدقة.

/. استكشاف الأخطاء و إصلاحها والأسنلة المتداولة <sub>.</sub>

٨-٤ أسئلة شائعة حول السلسلة المتوالية

- ما هي البطاقات الرسومية التي يمكن أن تدعم س ۱: السلسة المتوالية؟
- الإجابة: مع وظيفة السلسلة المتوالية، يجب توفر بطاقة رسومات AMD من طراز HD٦٨٥٠ أو أحدث. بالنسبة لبطاقات الرسومات من شركات أخرى، نرجو التواصل مع مورّد بطاقة الرسومات الخاص بك للحصول على دعم برنامج التشغيل لأحدث سلسلة متوالية لم .DisplayPort
- هل يجب أن يكون كابل DP v1.2 بدلًا من س ۲: **'v1.1**
- للربط بالسلسلة المتوالية، يجب أن يُستخدم كابل الإجابة: ۱٫۲ DisplayPort ۱٫۲ من أجل إرسال أفضل للسانات
- كم عدد الشاشات التي يمكن ربطها بالسلسلة س ۳: المتوالية في نفس الوقت؟
- يعتمد ذلك على بطاقة الرسومات، ونرجو الإجابة استشارة مورّد بطاقة الرسومات الخاص بك.

0-٨ الأسئلة الشائعة حول Multiview

- لماذا لا يمكنني تنشيط PiP (صورة في صورة) س ۱: أو PbP (صورة بصورة) عندما تكون المصادر **PVI** وHDMI؟
- الإ**جابة:** بُرجي الرجوع إلى الجدول أدناه لمعرفة المصدر الرئيسي والمصدر الفرعى الداعم له.

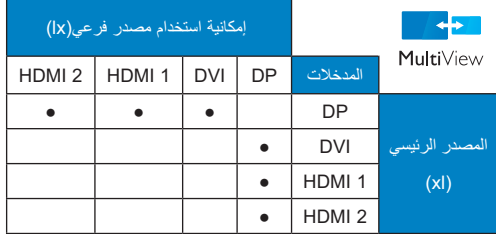

- هل يمكنني تكبير النافذة الفرعية لـ PiP (صورة س ۲: في صورةٌ)؟
- الإ**جابة:** نعم، هناك ٣ أحجام يمكنك الاختيار من بينها: [Small (صغير)] ، Middle] (متوسط)] [Large (كبير)]. يمكنك الضغط على ١١١) للدخول إلى قائمة البيانات المعروضة على الشاشة (OSD). حدد خيار [حجم PiP (صورة في صورة)] من القائمة الرئيسية [PiP / PbP

(صورة في صورة/صورة بصورة)].

- كيف أستمع للصوت بدون الفيديو؟ س ۳:
- عادة يكون مصدر الصوت مرتبطا بمصدر الإجابة الصورة الرئيسي. إذا كنت تريد تغيير دخل مصدر الصوت (على سبيل المثال: استمع إلى مشغّل MP۳ بشكل مستقل أيًا كان دخل مصدر الفيديو)، يمكنك الضغط على على اللدخول إلى قائمة البيانات المعروضة على الشاشة (OSD). حدد خيار [Audio Source (مصدر الصوت)] المفضل بالنسبة لك من قائمة [Audio] (الصوت).

يُرجى ملاحظة أنه في المرة التالية التي تشغّل فيها الشاشة، سوف تختار الشاشة تلقائيًا مصدر الصوت الذي اخترته آخر مرة. إذا كنت تريد تغييره مرة أخرى، سيكون عليك الانتقال عبر الخطوات المذكورة بالأعلى لتحديد مصدر الصوت المفضل لك، والذي سوف يصبح بعد ذلك هو الوضع "الافتراضـي".

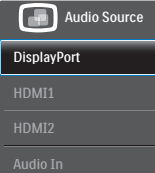

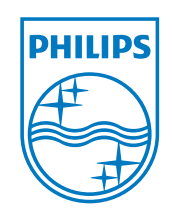

حقوق الطبع والنشر © لعام ٢٠١٣ لشركة . Koninklijke Philips Electronics N.V جميع الحقوق<br>محفوظة .

بعد کل من Philips وشعار Philips Shield Emblem علامتان تجاریتان مسطتان لشرکهٔ<br>Koninklijke Philips Electronics N.V. ویتم استخدامهما بترخیص من<br>شرکهٔ Koninklijke Philips Electronics N.V.

تخضع المواصفات للتغيير دون إشعار مسبق.

الإصدار: M4298PXE1T